(Supplement to the Common Criteria Operational User Guidance

And Preparative Procedures for ISEv3.1)

# **Version 0.2**

April 14, 2023

# $(1)$  $(1)$ **CISCO**

Copyright 2023 Cisco Systems 1 Company Highly Confidential - Controlled Access A printed copy of this document is considered uncontrolled. Refer to the online version for the controlled revision.

# **1 Introduction**

This document describes the configuration of Extensible Authentication Protocol-Transport Layer Security (EAP-TLS) Authentication with Cisco Identity Services Engine (ISE) for wired connections.

For the scope of this guide, it is important to understand these phases of the ISE (RADIUS) Authentication flow:

**Authentication** - Identify and validate the end-identity (machine, user, and so on) that requests network access.

**Authorization** - Determine what permissions/access the end-identity will be granted on the network.

**Accounting** - Report and track the end-identity's network activity after network access is achieved.

EAP-TLS Flow

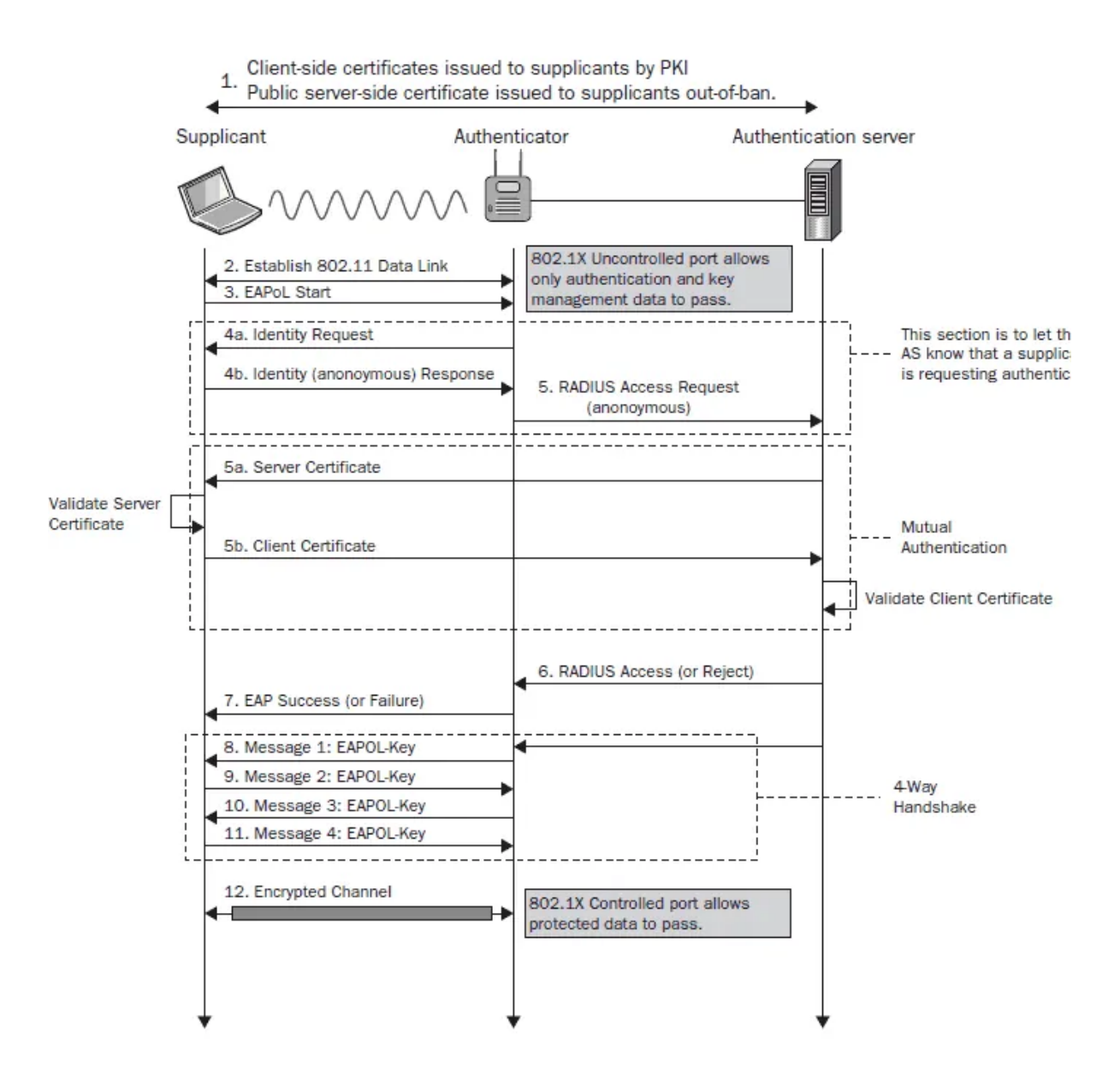

## **2 Prerequisites**

- Make sure that all the IP's of Supplicant (Test Laptop), Authenticator (Switch) and Authentication server (TOE) are reachable to each other.
- Make sure the Supplicant and Authentication server are directly connected to the Switch

Copyright 2023 Cisco Systems 3 Company Highly Confidential - Controlled Access A printed copy of this document is considered uncontrolled. Refer to the online version for the controlled revision.

• We also need a bridge between the Authentication server and the Authenticator to capture the traffic between them.

Copyright 2023 Cisco Systems 4 Company Highly Confidential - Controlled Access A printed copy of this document is considered uncontrolled. Refer to the online version for the controlled revision.

# **3 ISE Configuration Steps: ISE EAP-TLS Server**

## **3.1 Add the Network Access Device in ISE**

- Login to the ISE Administration User Interface (UI) as a SuperAdmin role user.
- The Network Access Device (Authenticator) that an endpoint is connected to is also configured in ISE so that RADIUS/TACACS+ (Device Admin) communication can take place. Between the NAD and ISE, a shared secret/password is used for trust purposes.
- To add a NAD via the ISE GUI, navigate to **Administration > Network Resources: Network Devices > Network Devices**, which is shown in this image.

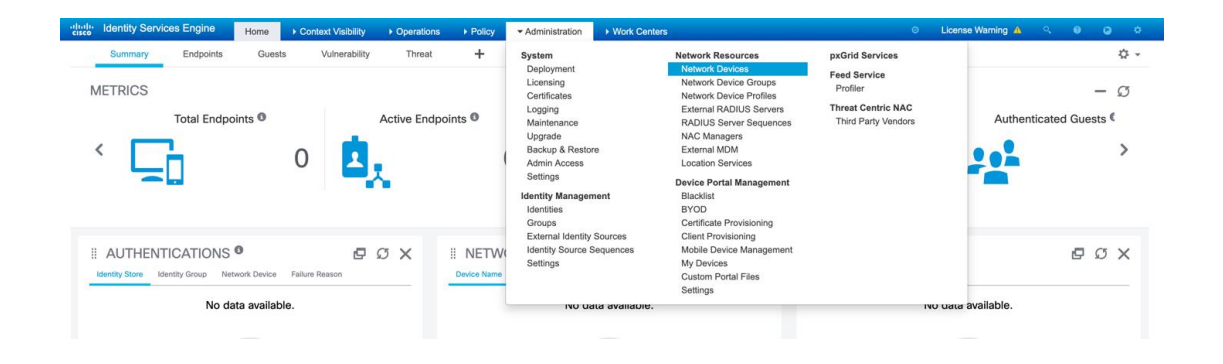

• Click the Add button to add a new Network Device

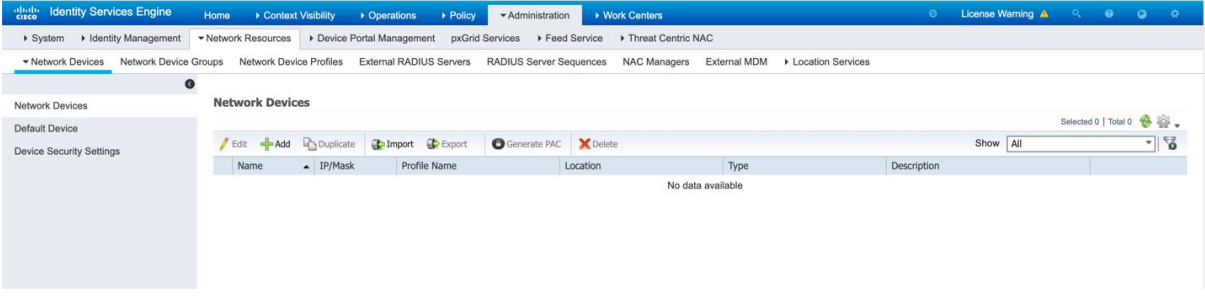

• Complete the RADIUS Network Access Device relevant fields:

Copyright 2023 Cisco Systems 5 Company Highly Confidential - Controlled Access A printed copy of this document is considered uncontrolled. Refer to the online version for the controlled revision.

- Complete Name field.
- Complete IP Address(es) for the Network Access Device
- Check the checkbox for the RADIUS Authentication Settings
- Enter the RADIUS Shared Secret

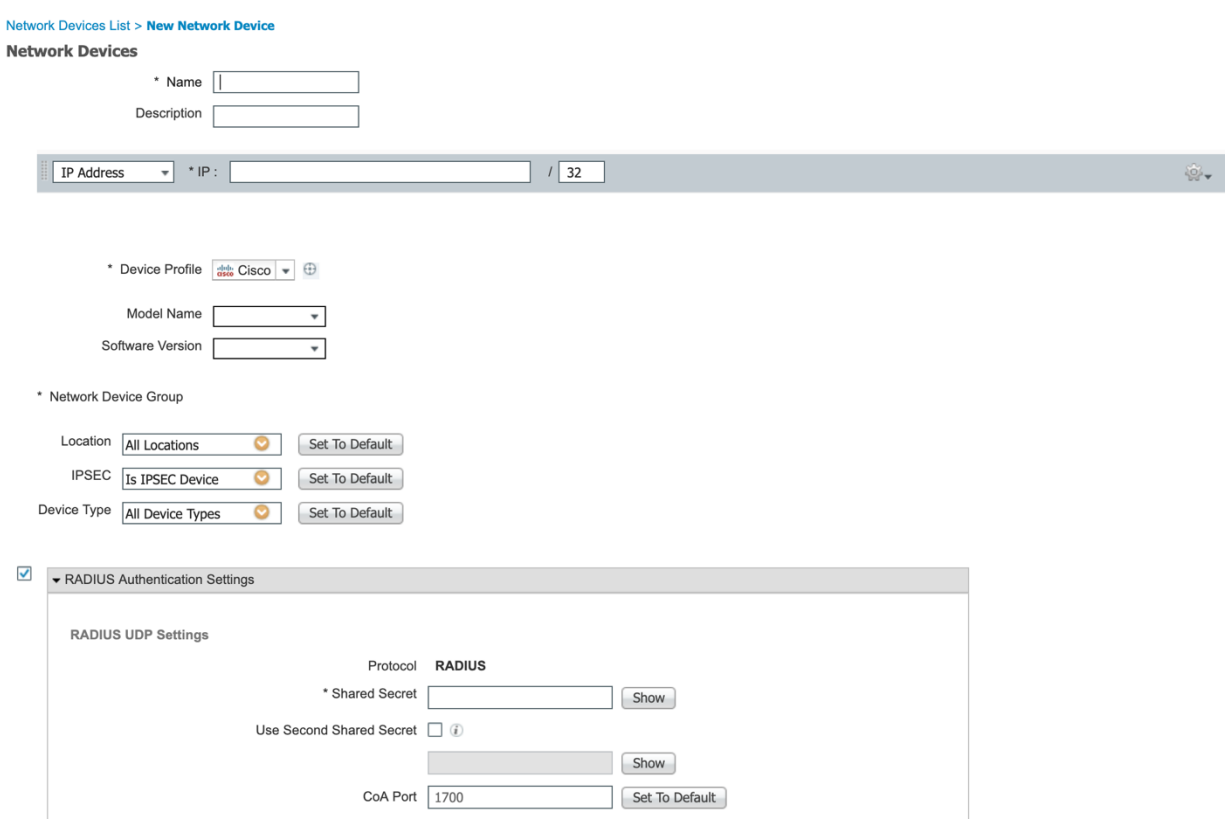

• Click the Submit button to persist the changes.

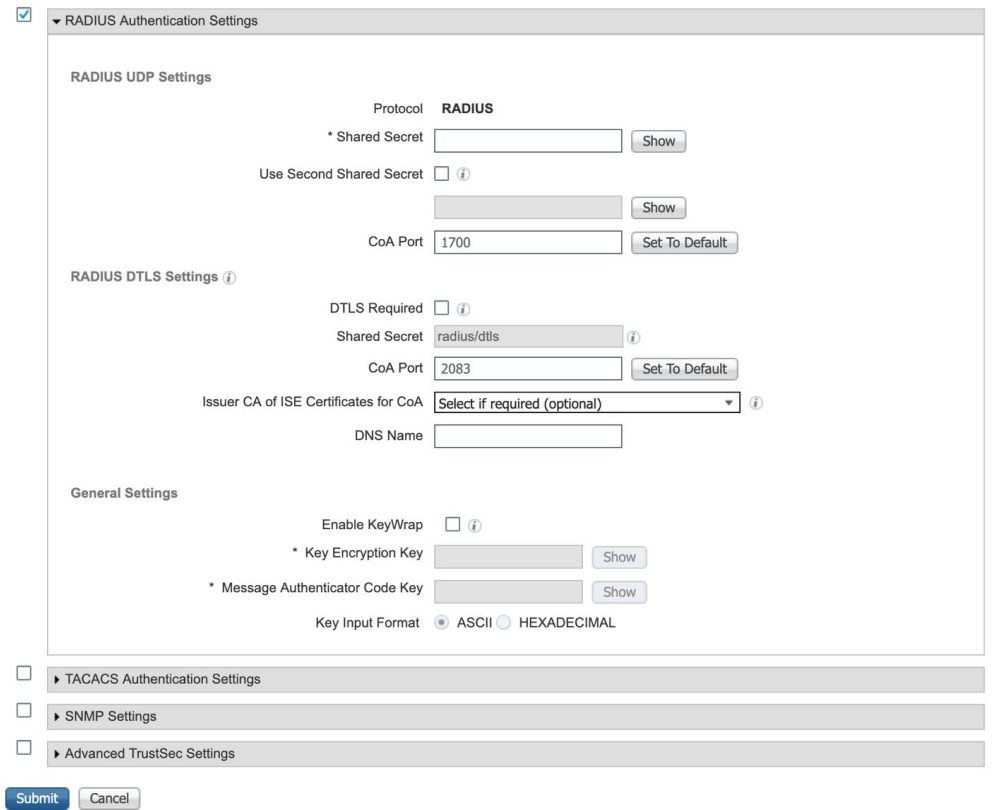

More information can be found in Cisco Identity Services Engine Administrator Guide, Release 3.1 > Chapter: Secure Access > [Defining Network Devices in Cisco ISE](https://www.cisco.com/c/en/us/td/docs/security/ise/3-1/admin_guide/b_ise_admin_3_1/b_ISE_admin_31_secure_wired_access.html#concept_5AF910B0A52145359ADCF11A873A8A93).

## **3.2 Configure How ISE Extracts the Identity from the EAP-TLS X.509 client certificate**

- The purpose of the Certificate Authentication Profile is to inform ISE which certificate field the identity (machine or user) can be found on the client certificate (end-identity certificate) presented to ISE during EAP-TLS (also during other certificate-based authentication methods).
- From ISE GUI, navigate to the Menu: **Administration** > **Identity Management** > **External Identity Sources**

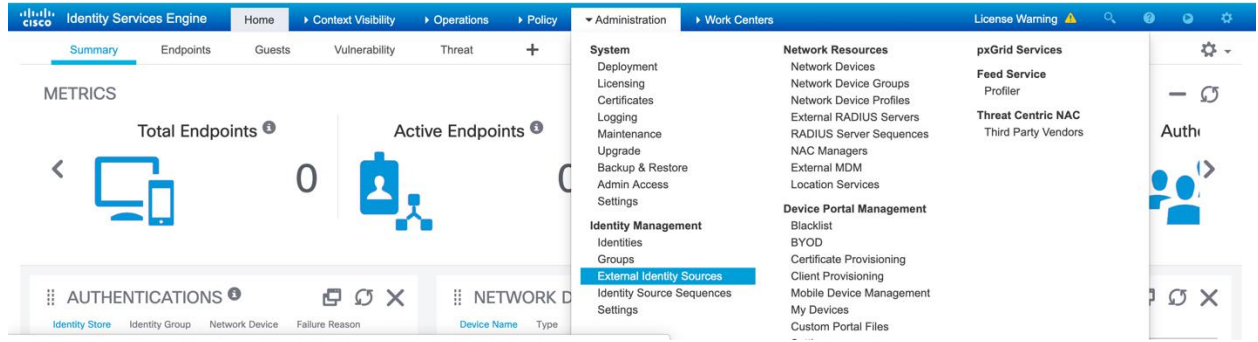

• In the Left-Side Navigation, click on **Certificate Authentication Profile** folder

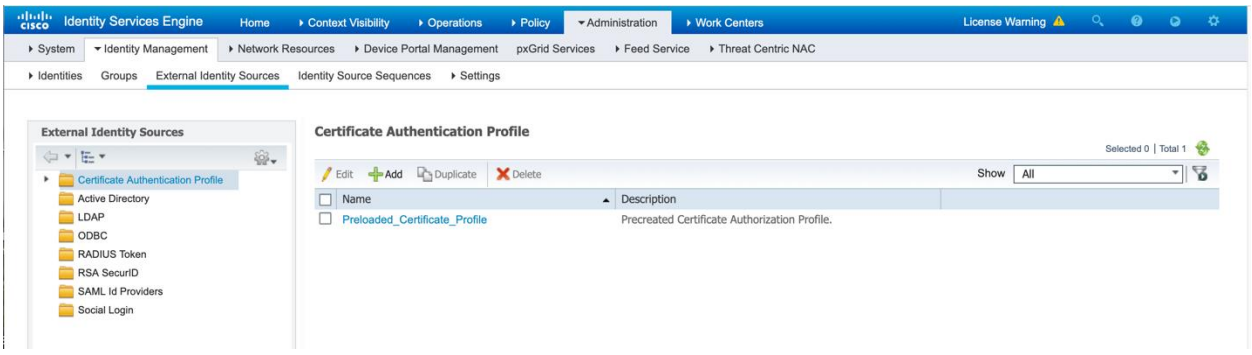

• Add a new Certificate Authentication Profile by clicking on the **Add** button

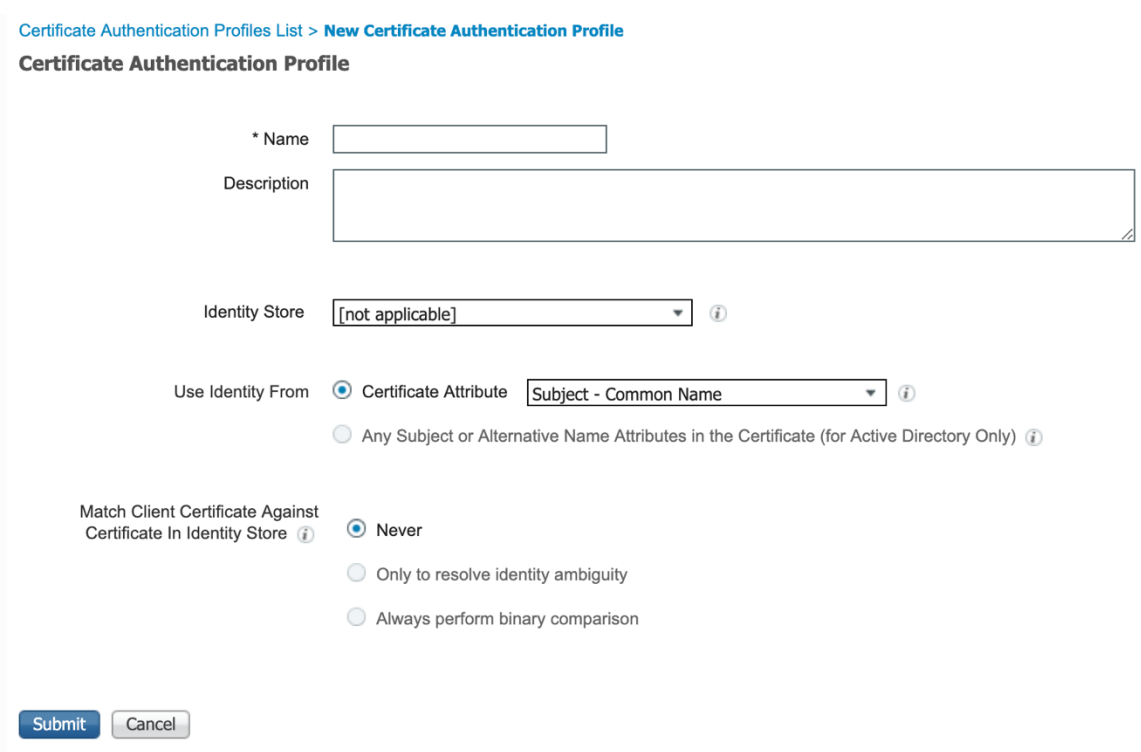

- Complete the following fields:
	- o Name
	- o Use Identity From: selected radio button for Certificate Attribute, pull down the selection where the identity will be obtained from in the EAP-TLS Client certificate.
	- o Optionally: Add a Description
	- o Leave Identity Store as default value of [not applicable]
	- o Match Client Certificate Against Certificate in Identity Store: Keep default value with selected radio button for "**Never".**
	- Click the **Submit** button save the Certificate Authentication Profile.

**Use Identity From** is used to choose the certificate attribute from which a specific field the identity can be found. The choices are:

Subject - Common Name Subject Alternative Name Subject - Serial Number Subject Subject Alternative Name - Other Name Subject Alternative Name - EMail Subject Alternative Name - DNS

EXAMPLE: EAP-TLS Client Certificate Identity is in the Subject Alternative Name – Other Name User Principal Name.

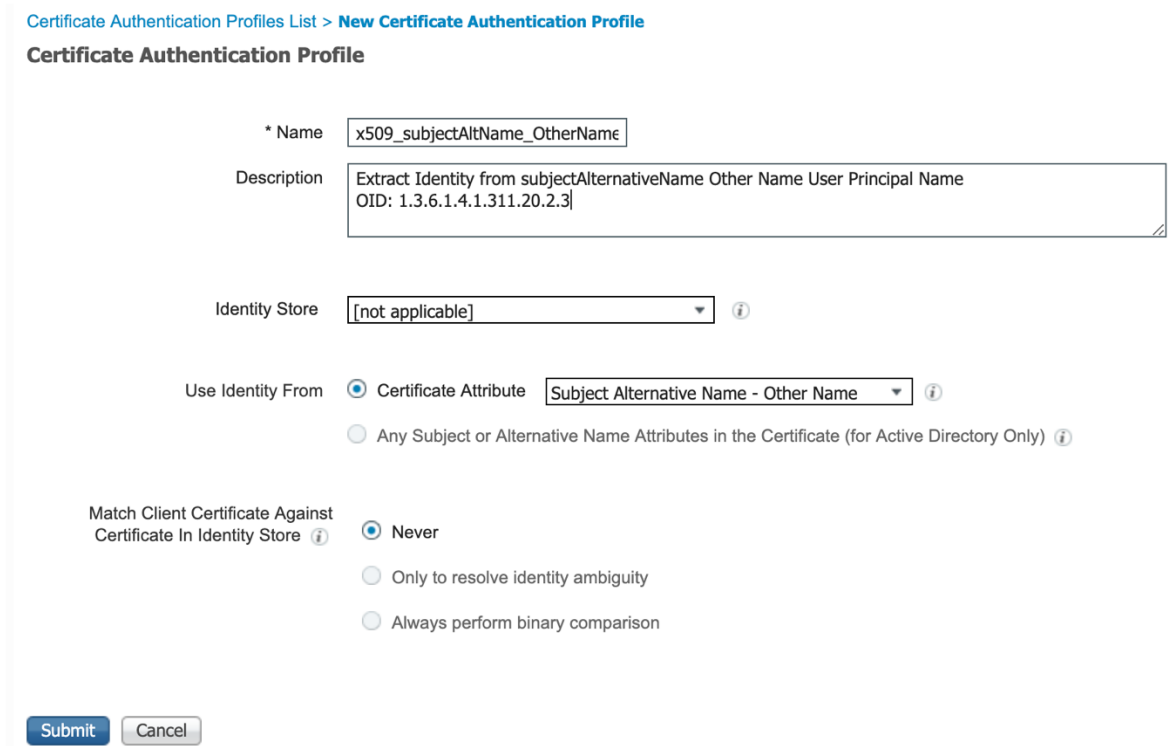

### **3.3 Configure ISE EAP Server to only support EAP-TLS and require the RADIUS Message-Authenticator**

Copyright 2023 Cisco Systems 10 Company Highly Confidential - Controlled Access A printed copy of this document is considered uncontrolled. Refer to the online version for the controlled revision.

- Authentication and Authorization Policies are created from the ISE GUI, choose **Policy > Policy Sets**. These are enabled by default on ISE 3.x.
- When you install ISE, there is always one Policy Set defined, which is the default Policy Set.
- The default Policy Set contains predefined and default authentication, authorization, and exception policy rules.
- Navigate to the Menu: **Policy** > **Policy Elements** > **Results**

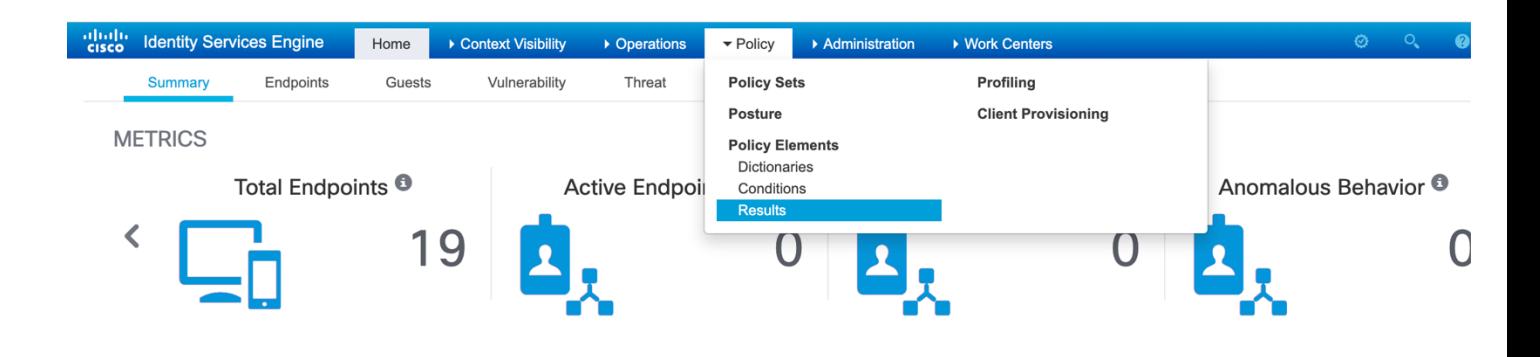

- On the Left-Side Navigation, select Authentication > Allowed Protocols
- The Allowed Protocols Service enables only that authentication methods/protocols which ISE supports during RADIUS Authentication.

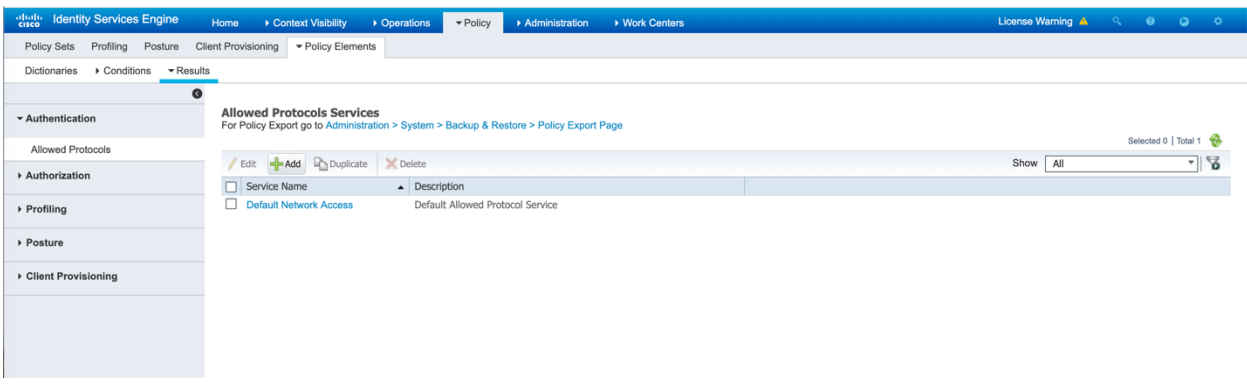

Copyright 2023 Cisco Systems 11 Company Highly Confidential - Controlled Access A printed copy of this document is considered uncontrolled. Refer to the online version for the controlled revision.

• Add a new Allowed Protocols services profile by clicking the 'Add' button

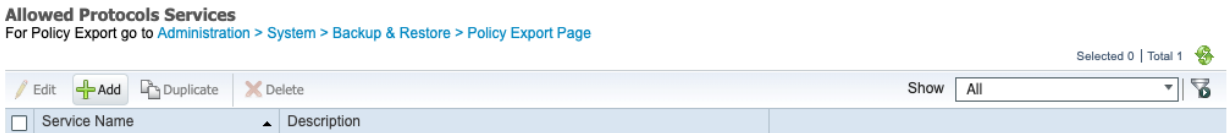

- Fill in the following mandatory fields: Name, check the checkbox EAP-TLS only protocol, and check the checkbox Require Message-Authenticator for all RADIUS Requests.
- All other checkboxes are unchecked.
- Optionally add a Description
- Click the 'Submit' button to persist the changes. NOTE: When editing an Allowed Protocols page, click the 'Save' button to persist the changes.
- NOTE: When editing an Allowed Protocols page, click the 'Save' button to persist the changes.

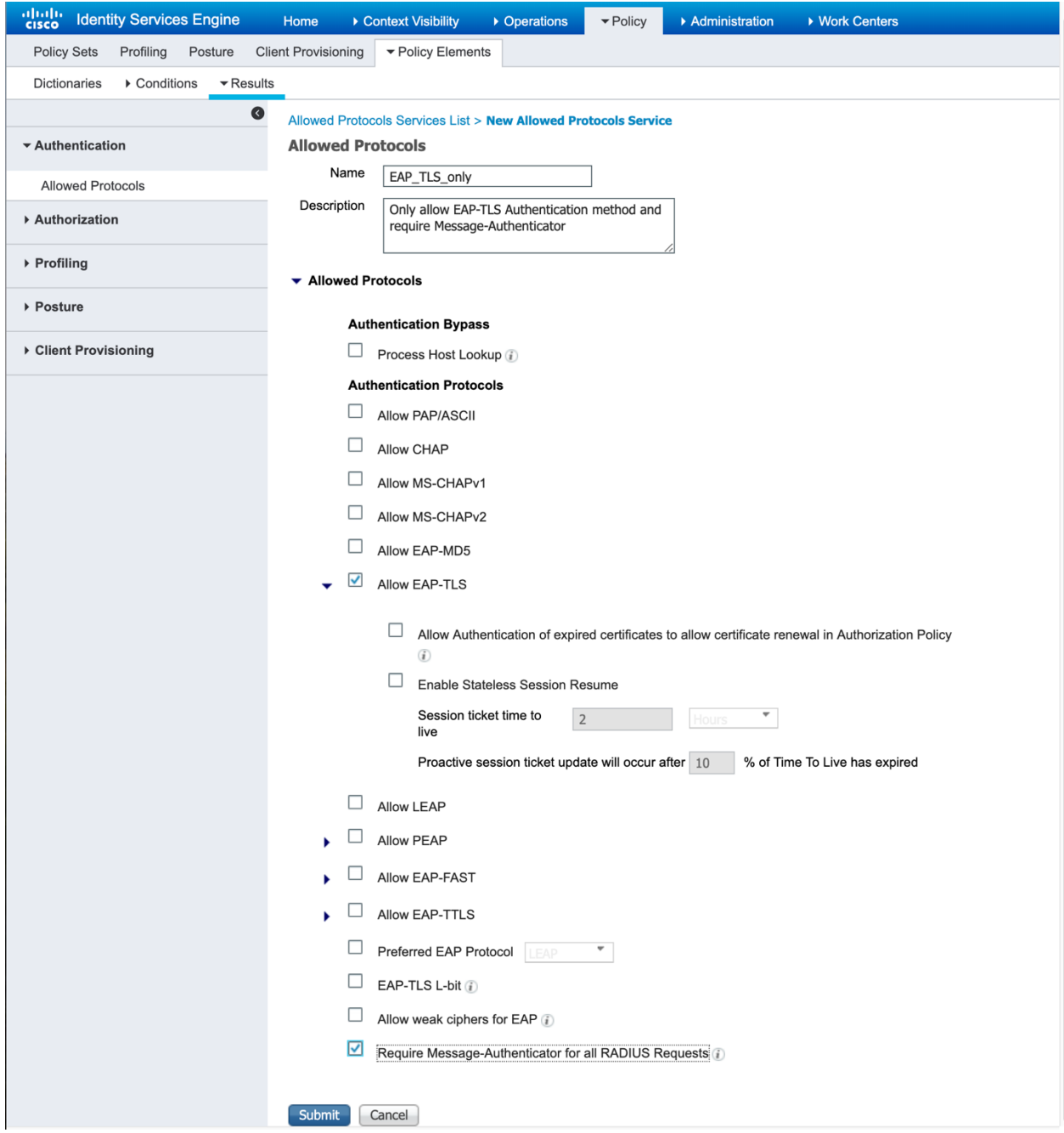

• Before continuing, wait until you see the green confirmation notification message in the lower right corner

Copyright 2023 Cisco Systems 13 Company Highly Confidential - Controlled Access A printed copy of this document is considered uncontrolled. Refer to the online version for the controlled revision.

#### **Allowed Protocols Services**

For Policy Export go to Administration > System > Backup & Restore > Policy Export Page

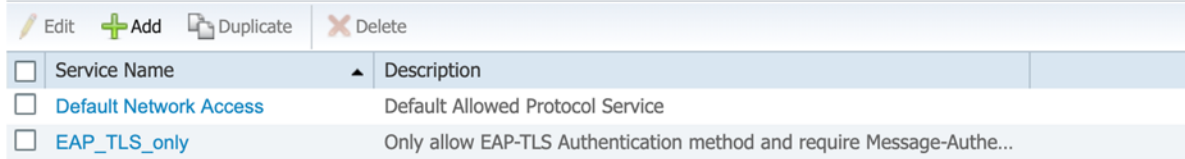

Server Response<br>EAP\_TLS\_only was successfully created

Copyright 2023 Cisco Systems 14 Company Highly Confidential - Controlled Access A printed copy of this document is considered uncontrolled. Refer to the online version for the controlled revision.

## **3.4 Apply the settings into the Authentication Policy and Authorization.**

ISE groups the Authentication Policy and Authorization Policy into Policy Sets. Authentication and Authorization Policies are created from the ISE GUI, choose Policy > Policy Sets. These are enabled by default on ISE 3.x.

When you install ISE, there is always one Policy Set defined, which is the default Policy Set. The default Policy Set contains predefined and default authentication, authorization, and exception policy rules.

• In order to create a Policy Set from the ISE GUI, navigate to Policy > Policy Set and then click the plus (+) icon in the upper-left corner, as shown in this image.

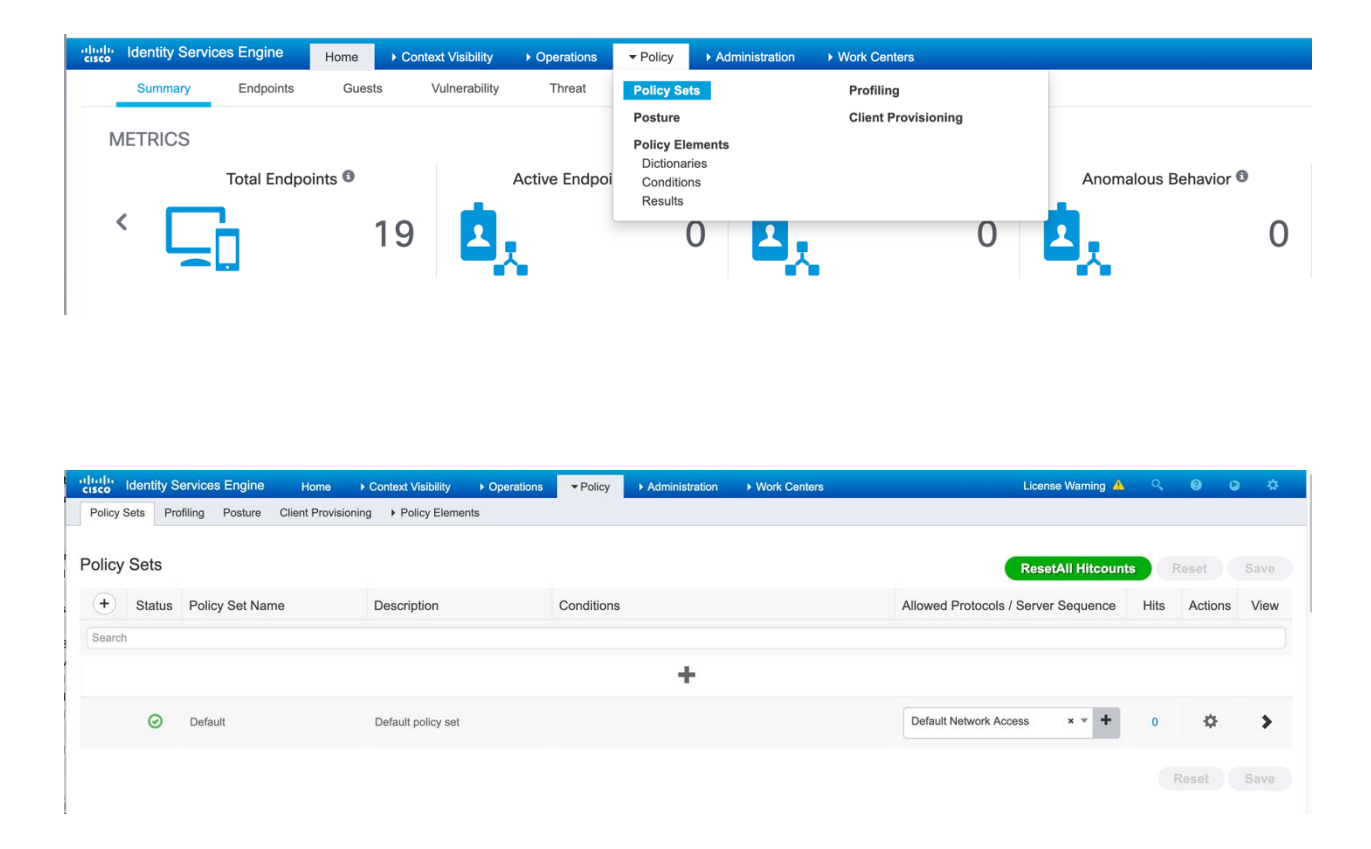

- For the Default Policy Set, replace the Allowed Protocols pulldown menu with the value created in steps above
- Click on the Allowed Protocols Pulldown arrow.

Copyright 2023 Cisco Systems 15 Company Highly Confidential - Controlled Access A printed copy of this document is considered uncontrolled. Refer to the online version for the controlled revision.

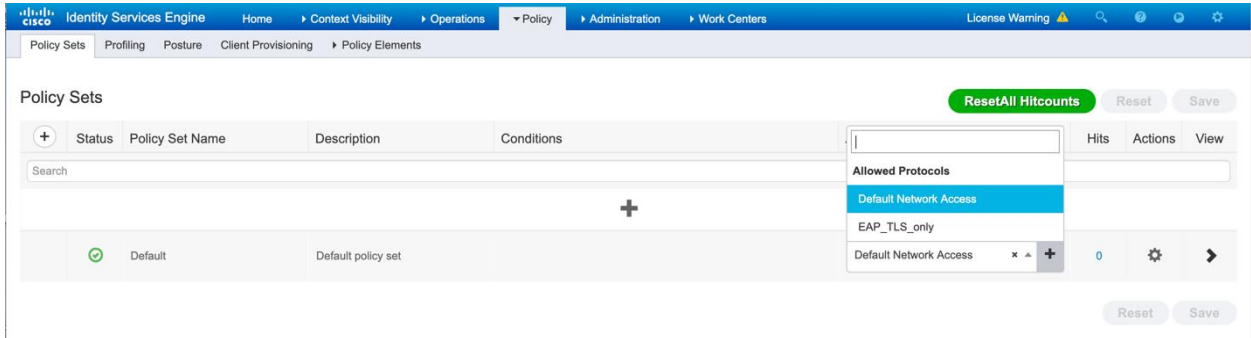

• Select the Allowed Protocols pulldown and select the name of the Allowed Protocols setting created

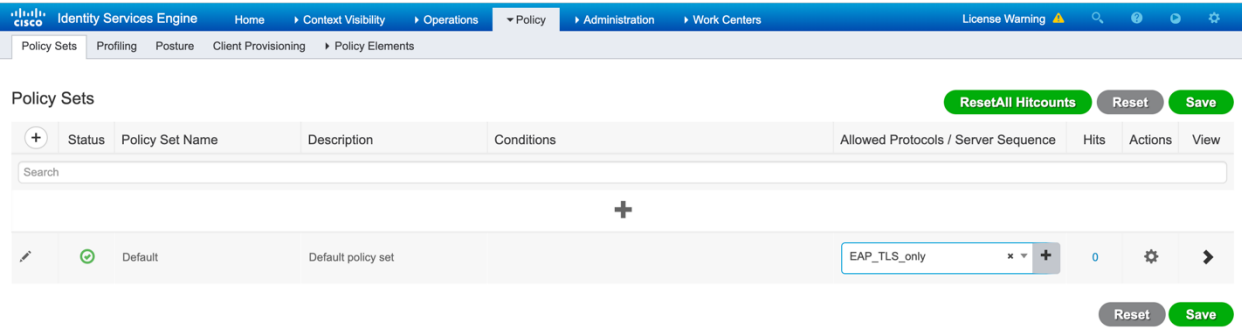

• Click on the Save button to persist the changes.

#### **3.5 Add Authentication Policy Rule for EAP-TLS**

Inside the Policy Set, the Authentication Policy will bind/combine these policy elements previously configured to be used with conditions to determine when an Authentication Rule is to be matched.

- At the end of step in the Policy > Policy Sets page
- Click on the > button in the Default policy set row

Copyright 2023 Cisco Systems 16 Company Highly Confidential - Controlled Access A printed copy of this document is considered uncontrolled. Refer to the online version for the controlled revision.

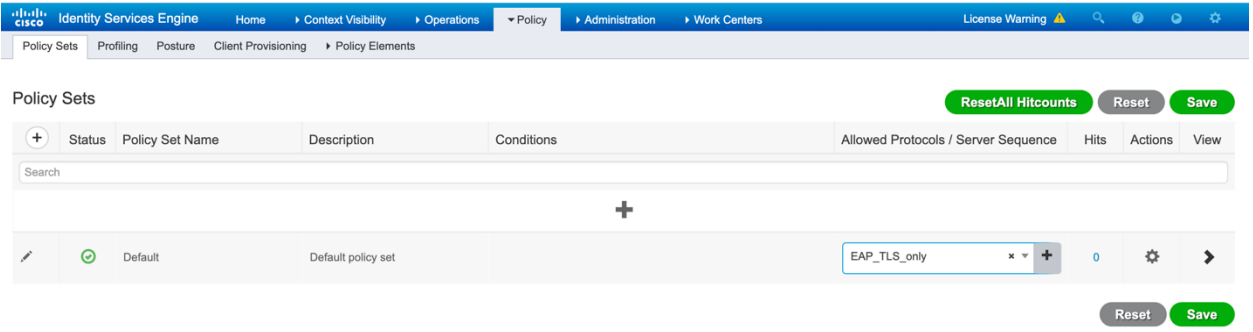

• The Authentication Policy and Authorization Policy rules are now present.

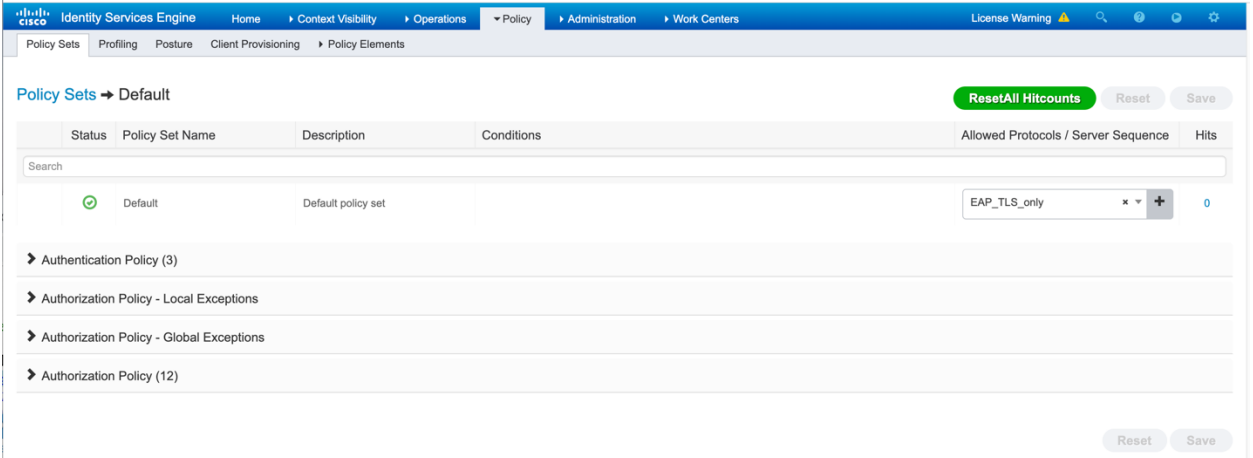

• Click the > Authentication Policy to expand the rules.

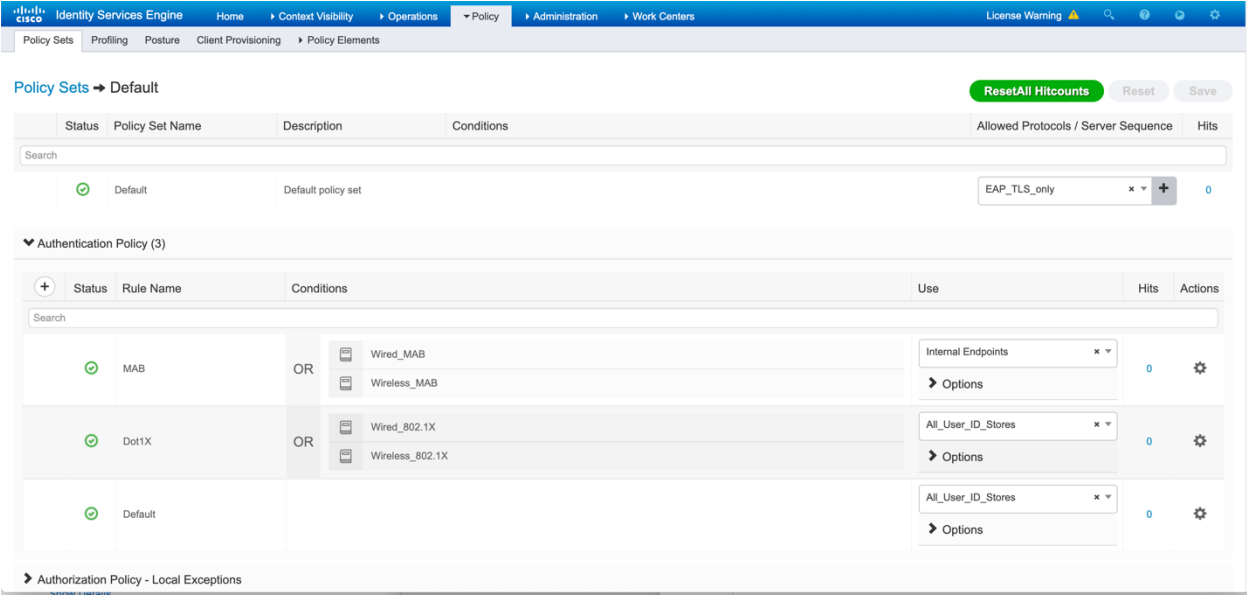

Copyright 2023 Cisco Systems 17 Company Highly Confidential - Controlled Access A printed copy of this document is considered uncontrolled. Refer to the online version for the controlled revision.

春 • For the Row with Rule Name Dot1X click the gear icon on the far right then select the Insert new row above

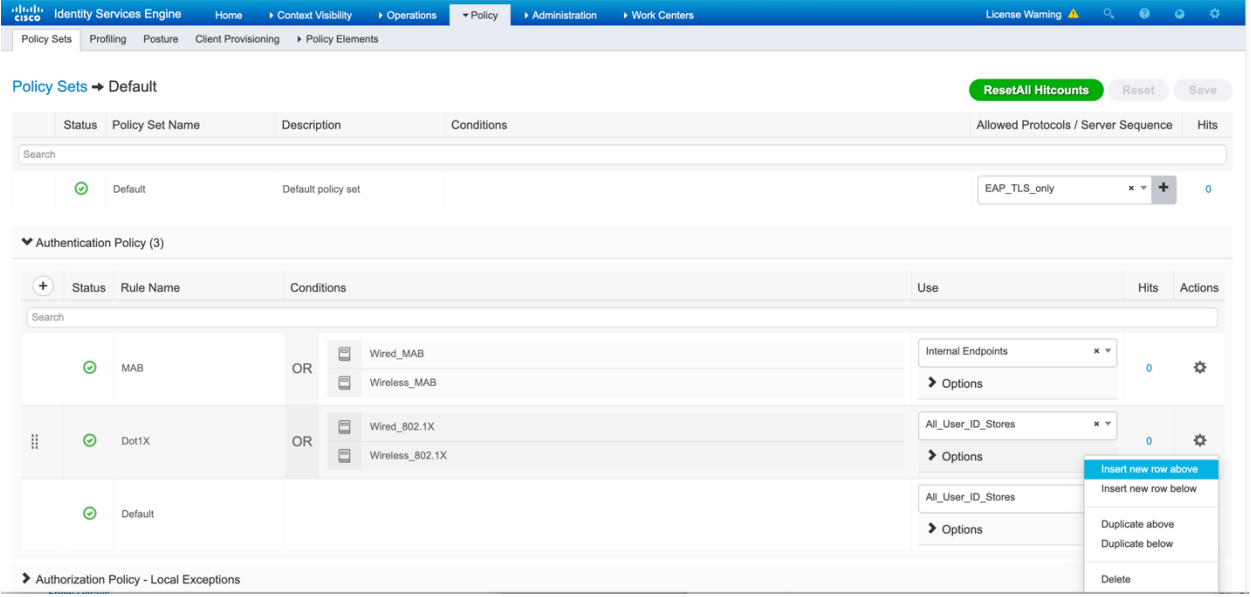

• A new rule named "Authentication Rule 1" is created above the Rule name Dot1X as shown in the below screenshot.

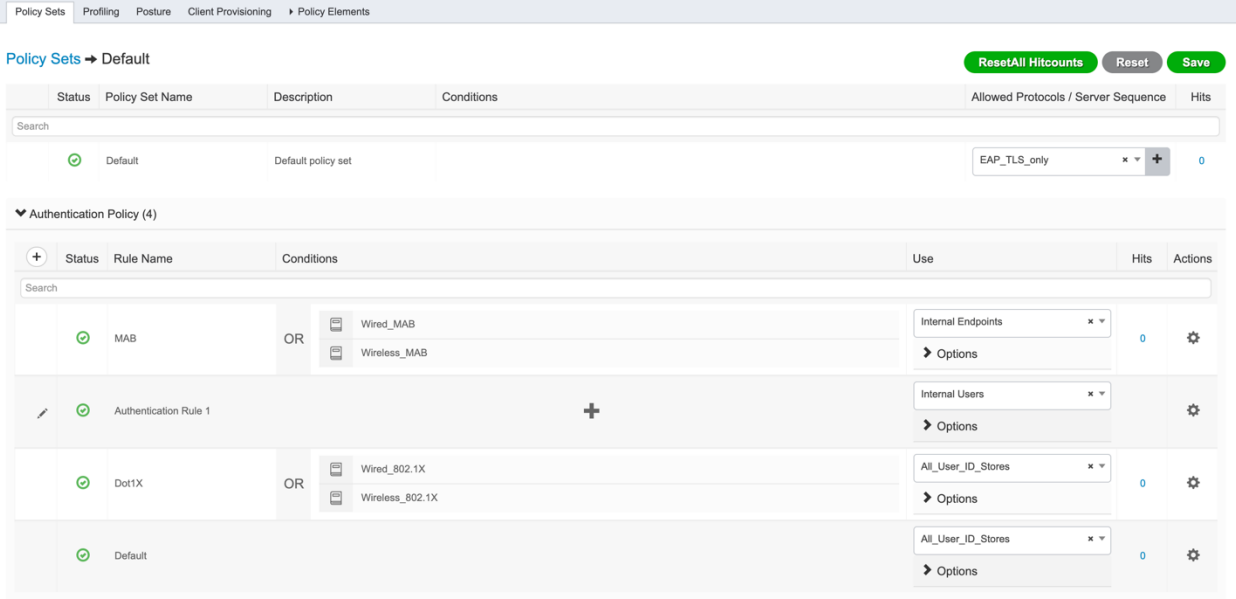

• Edit the name of the Authentication Rule: Click on the "Authentication Rule 1" text and edit it to a descriptive name as shown below.

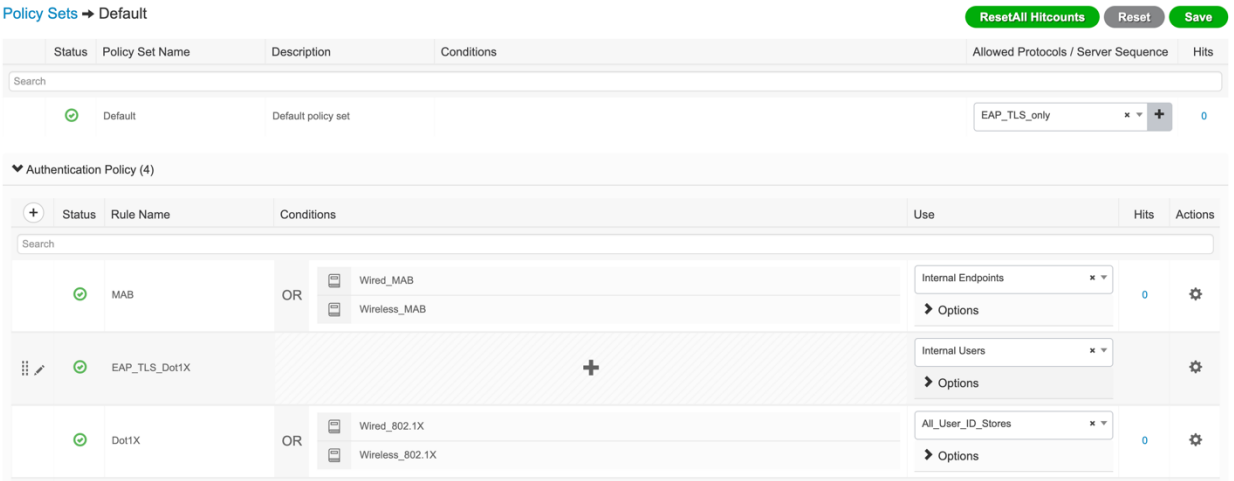

• Add a condition to the EAP-TLS Authentication Rule by clicking the + icon in the Conditions column.

Copyright 2023 Cisco Systems 19 Company Highly Confidential - Controlled Access A printed copy of this document is considered uncontrolled. Refer to the online version for the controlled revision.

• The Conditions Studio window appears as shown below.

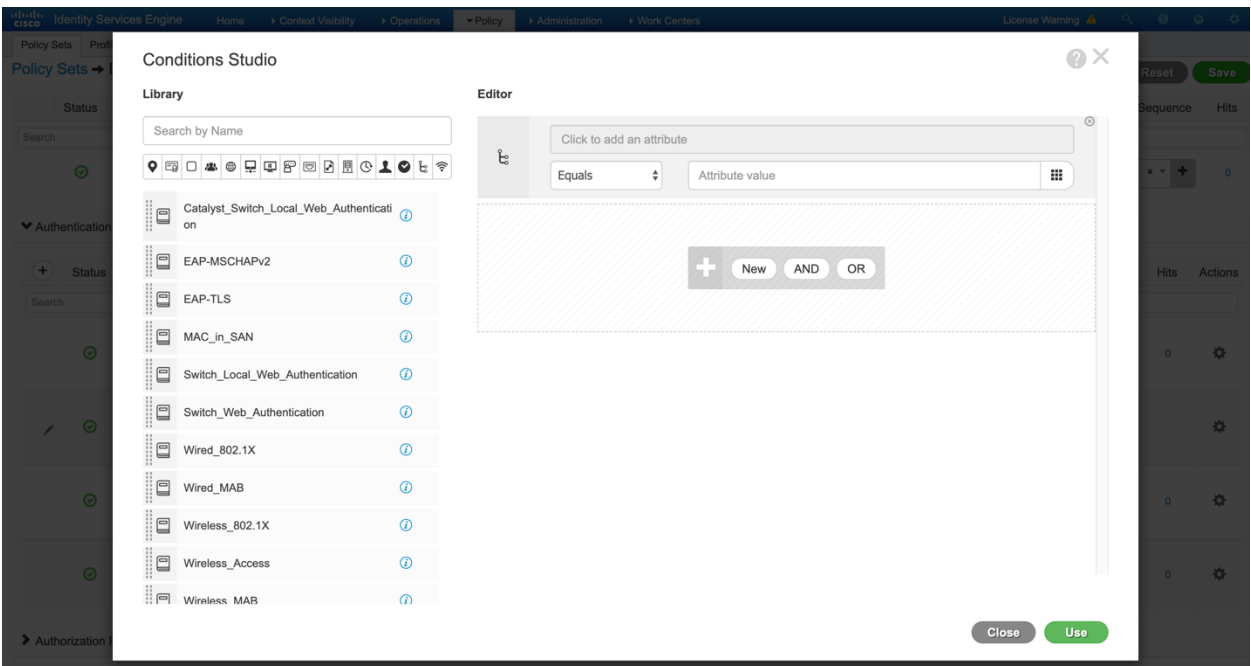

• Set the rule to match when EAP-TLS authentications occur by dragging the EAP-TLS item under the Library column into the Editor.

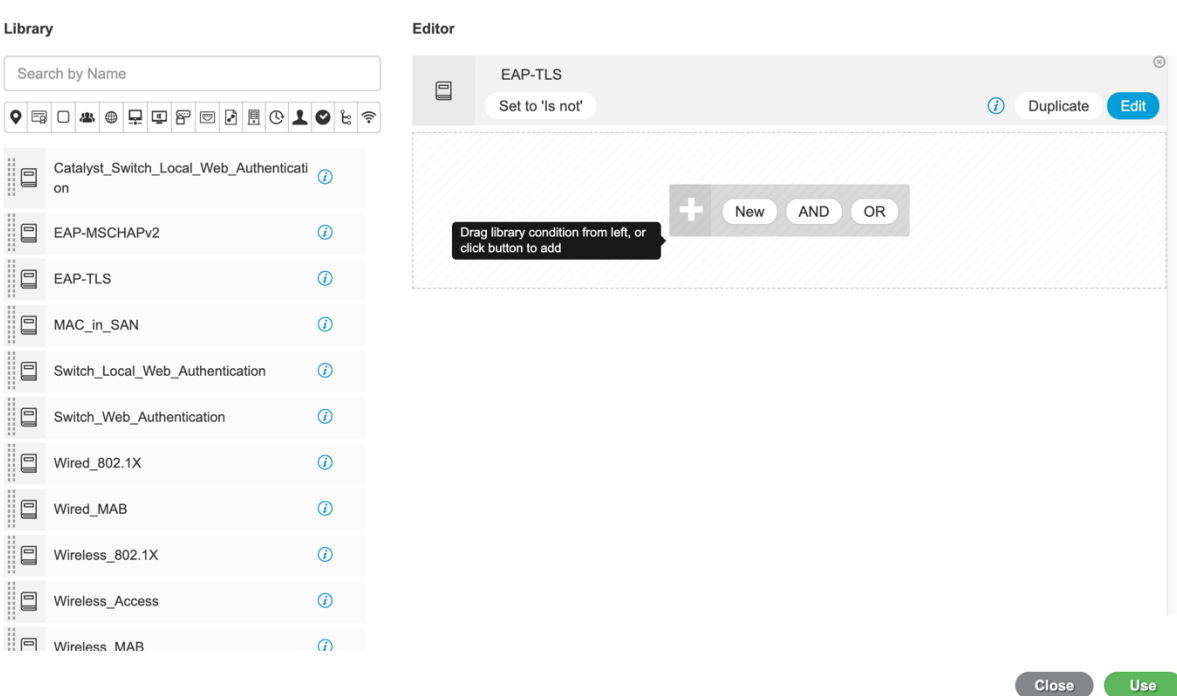

#### **Conditions Studio**

- Click the Use button to save the condition
- The Policy Set rule now contains the Rule Name and Condition.

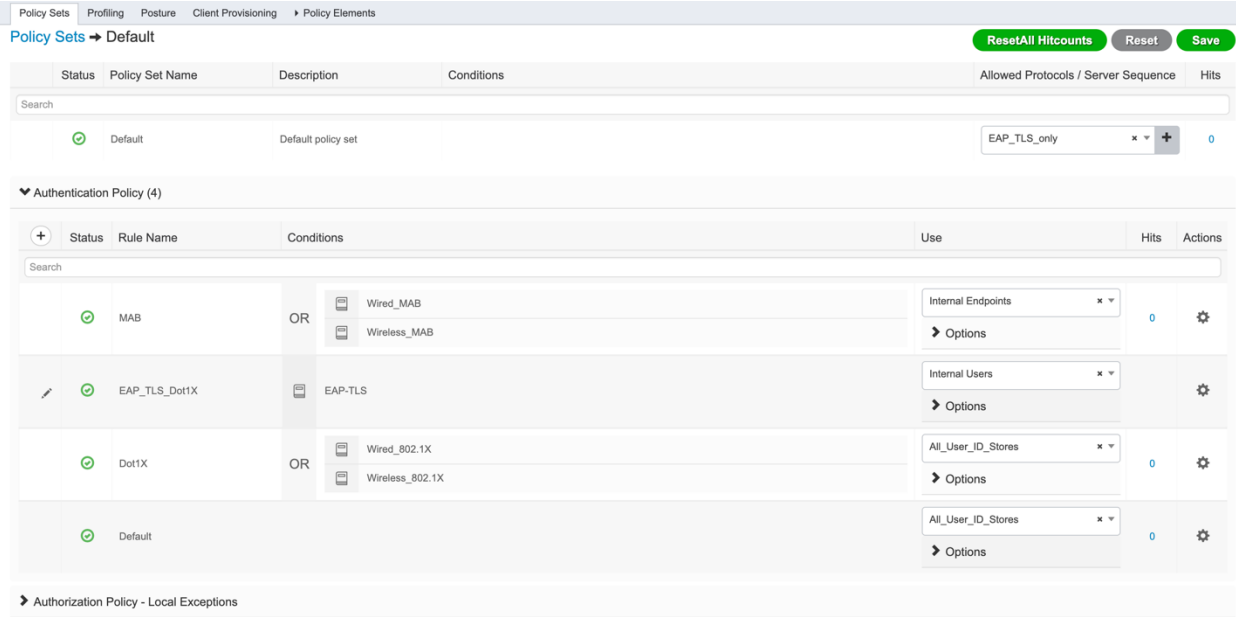

Copyright 2023 Cisco Systems 21 Company Highly Confidential - Controlled Access A printed copy of this document is considered uncontrolled. Refer to the online version for the controlled revision.

• Modify the Use column to specify where to extract the X.509 Certificate Identity from for the EAP-TLS authentication.

Under the Use column for the Rule Name EAP\_TLS\_Dot1X click on the triangle to the right of the Internal Users value

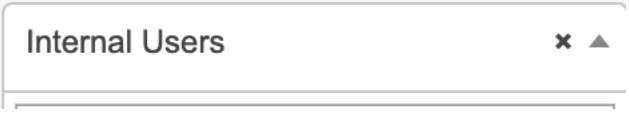

• Then pull down, scroll down, and select the name of the Certificate Authentication Profile name created at the end of Step 3.2.

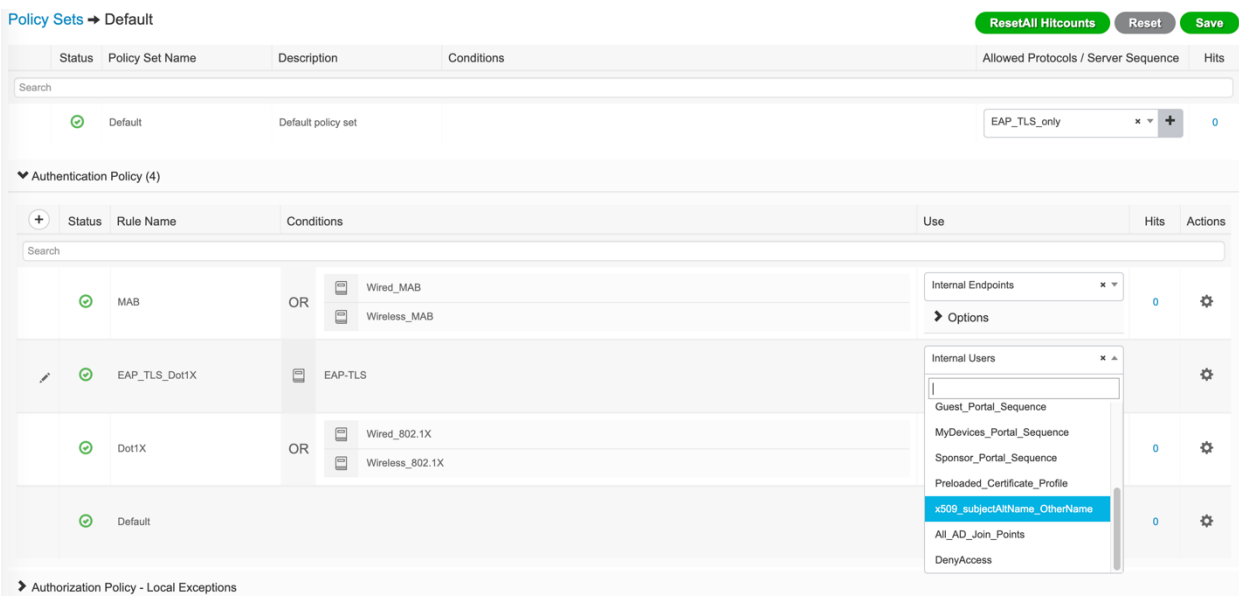

- Click the name of the Certificate Authentication Profile x509\_subjectAltName\_OtherName to select the value.
- The page will appear as follows.
- Click the Save button in the upper right corner to persist the changes.

Copyright 2023 Cisco Systems 22 Company Highly Confidential - Controlled Access A printed copy of this document is considered uncontrolled. Refer to the online version for the controlled revision.

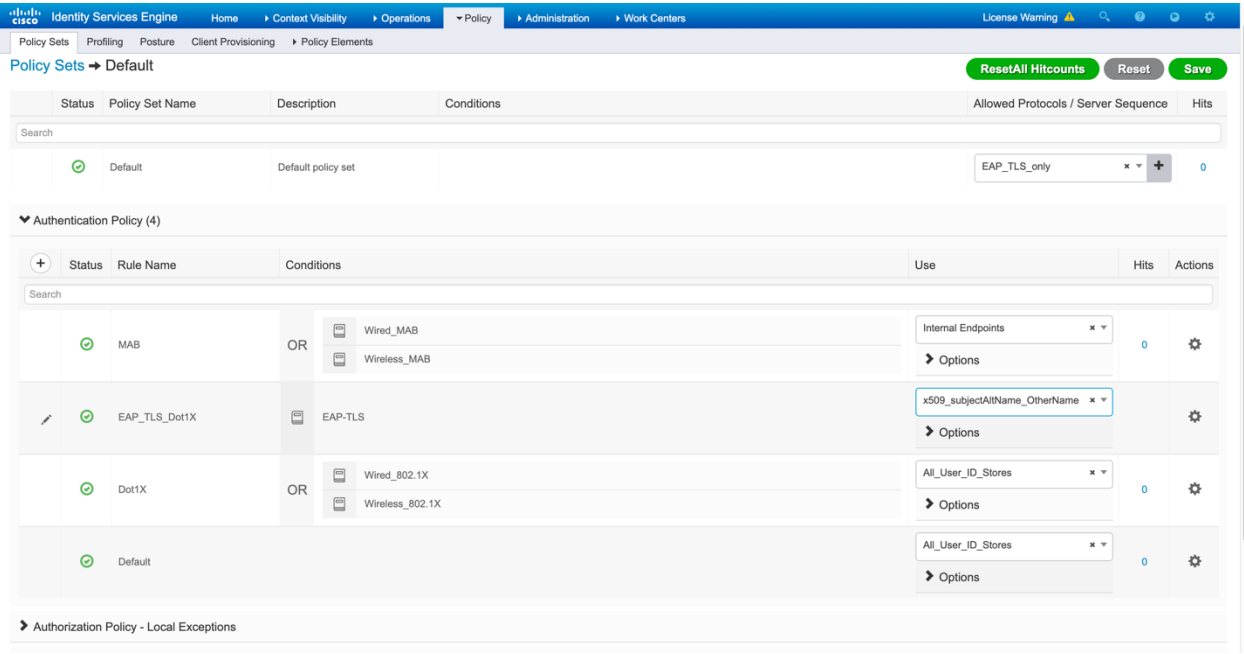

- **3.6 Security Settings hardening to restrict support only for TLS version 1.2, and support the strongest security cipher suites as described in our claims.**
	- Navigate to Menu: Administration > System > Settings

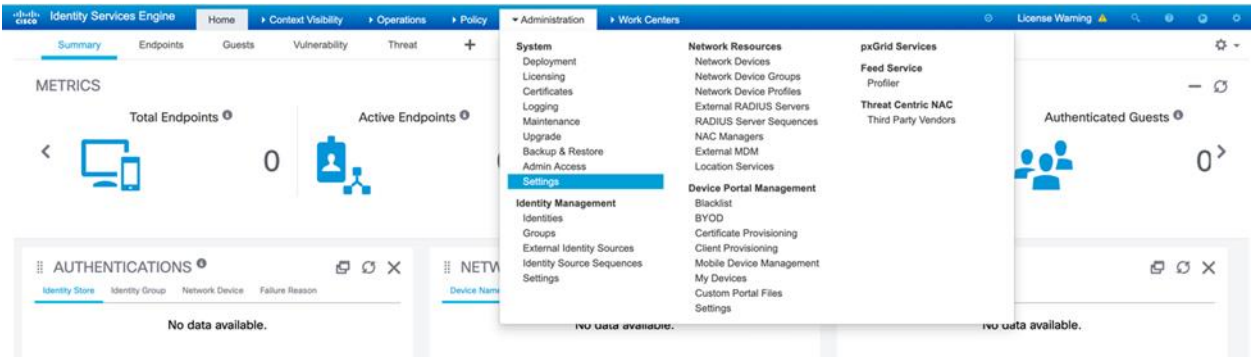

Copyright 2023 Cisco Systems 23 Company Highly Confidential - Controlled Access A printed copy of this document is considered uncontrolled. Refer to the online version for the controlled revision.

• Click on the Security Settings. The default values are shown below.

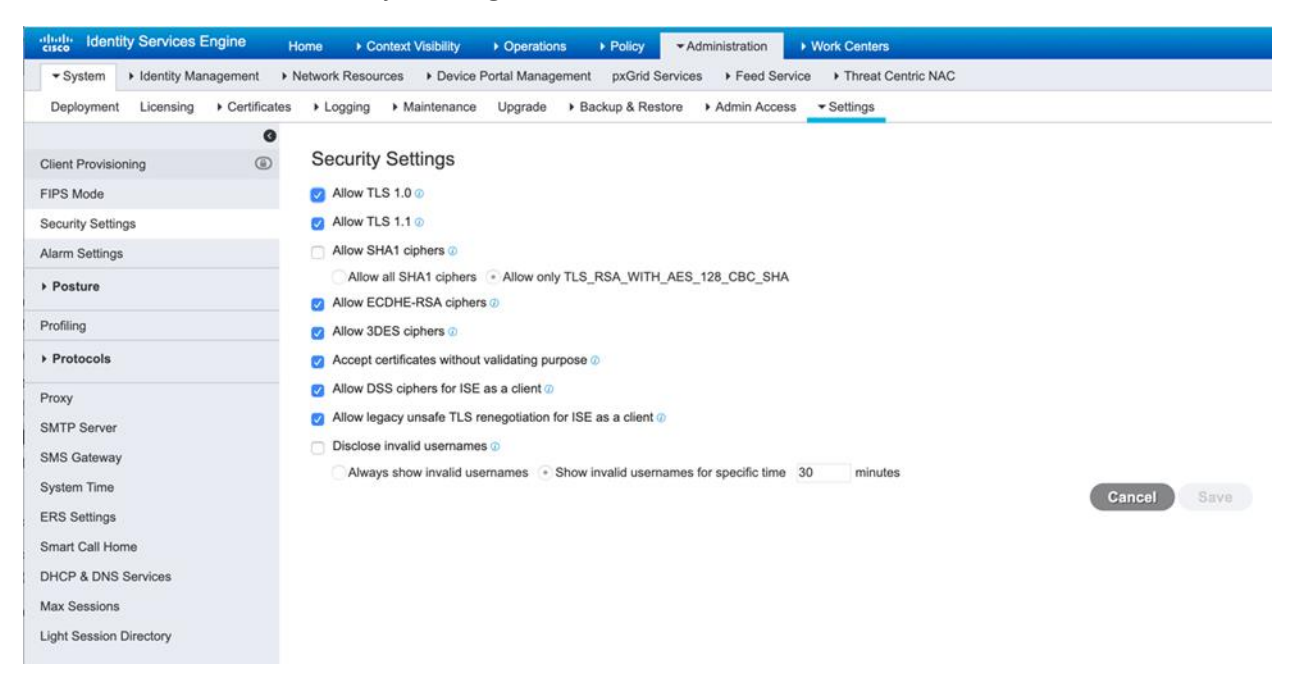

- Modify the security settings to match the Security Target claims
	- o Uncheck all checkboxes as shown in the below image.
	- o Check all checkboxes and radio buttons as shown in the below image.
- Click the Save button to persist the changes.

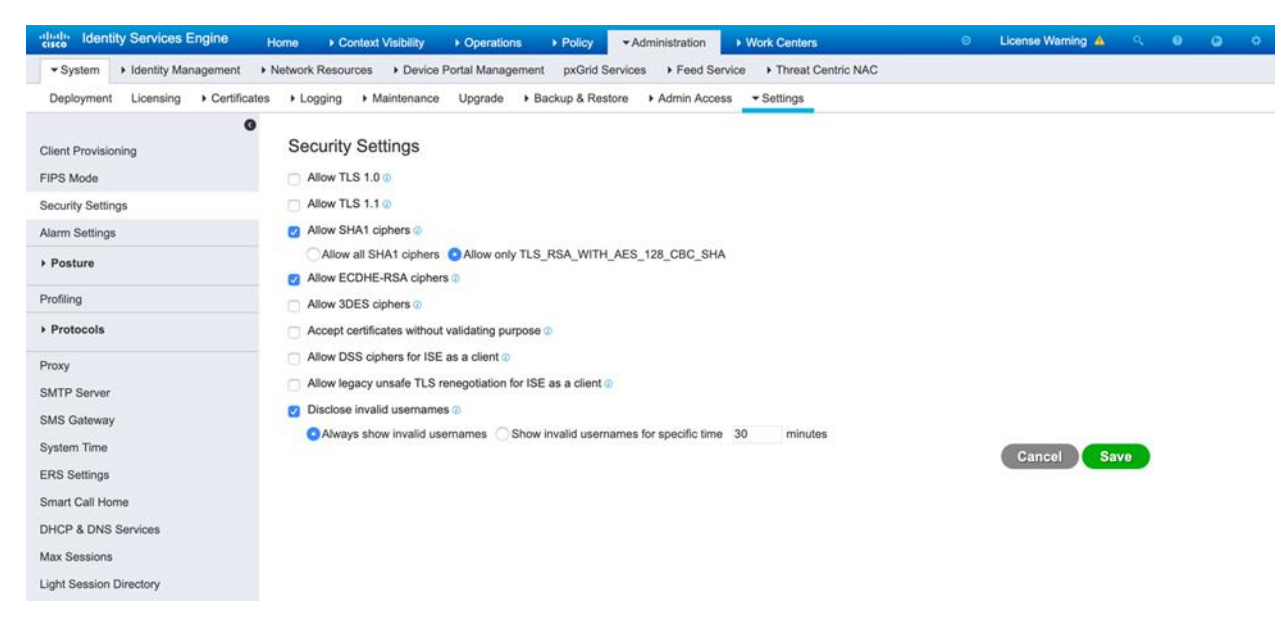

Copyright 2023 Cisco Systems 24 Company Highly Confidential - Controlled Access A printed copy of this document is considered uncontrolled. Refer to the online version for the controlled revision.

• Click the OK button for the warning box that notifies that the ISE services will restart because of the changes requested.

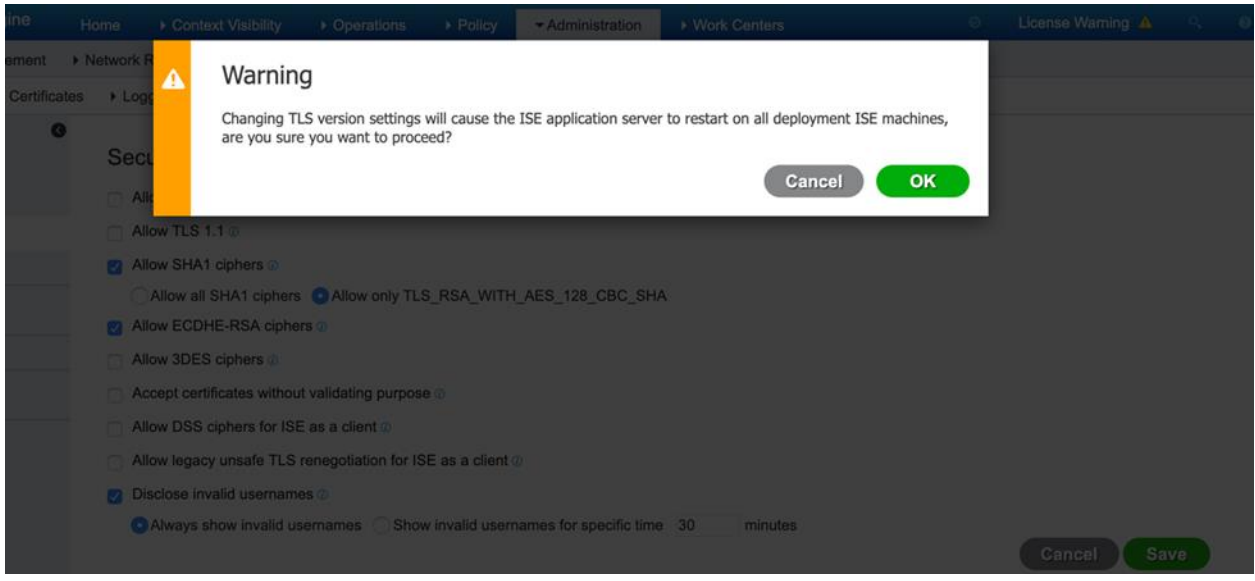

- Wait for the ISE Application Server service to restart.
- To monitor whether ISE Application Server has restarted, login to the ISE command line interface (CLI) as an admin-role user.
- Run the command: show application status ise

#### ise-vnd/foobar# **show application status ise**

.

-------------------------------------------------------------------- Database Listener **running** 1945 Database Server **running** 73 PROCESSES Application Server **initializing** . .

Copyright 2023 Cisco Systems 25 Company Highly Confidential - Controlled Access A printed copy of this document is considered uncontrolled. Refer to the online version for the controlled revision.

- When the Application Server is in the running state, the service has come back up after the automatic restart.
- This restart will take approximately 5-10 minutes.
- The output of the show application status ise will appear similar to the following when all services are up.

ise-vnd/foobar# show application status ise

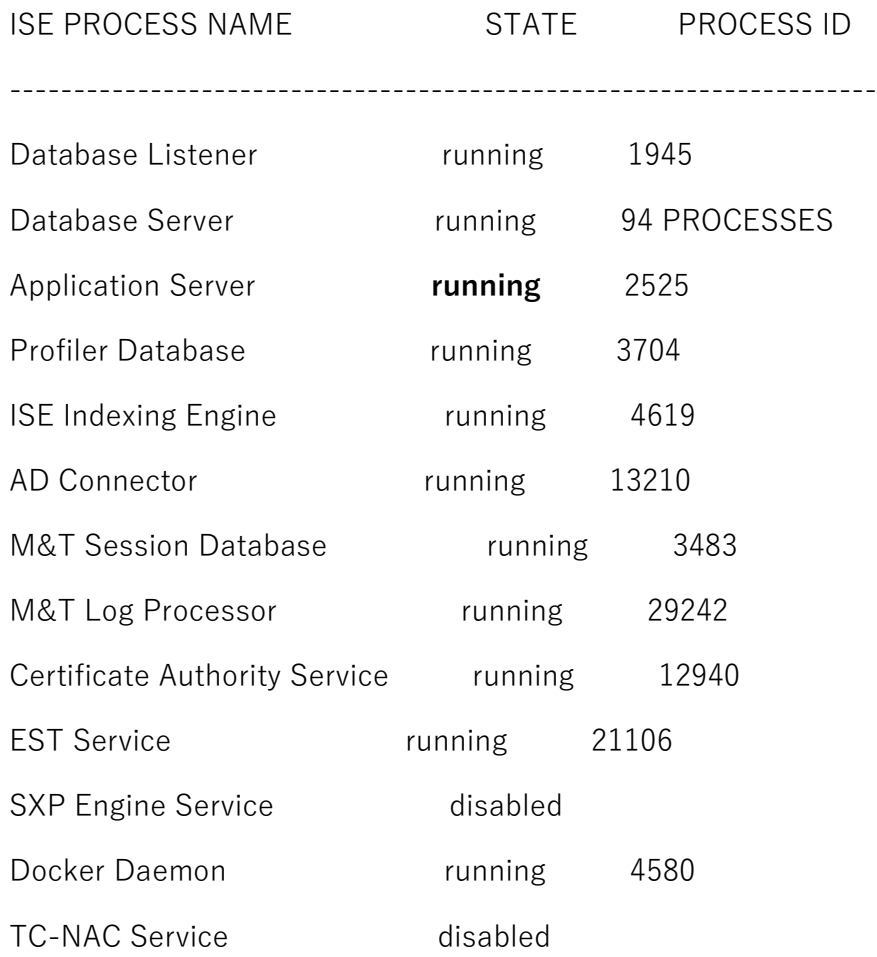

Copyright 2023 Cisco Systems 26 Company Highly Confidential - Controlled Access A printed copy of this document is considered uncontrolled. Refer to the online version for the controlled revision.

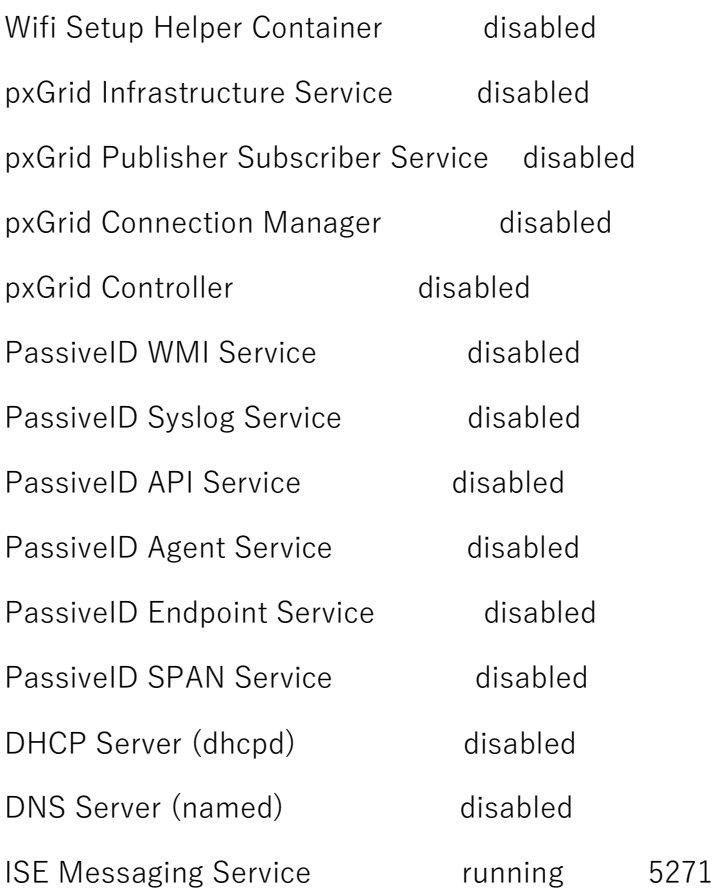

Copyright 2023 Cisco Systems 27 Company Highly Confidential - Controlled Access A printed copy of this document is considered uncontrolled. Refer to the online version for the controlled revision.

# **4 X509 Certificate Configuration**

Below sections describe how the X.509 certificates are configured for the Test VM and TOE.

### **4.1 X509 certificate for TOE**

#### • **Create a self-signed CA certificate with the help of XCA application**

Open the certificate tab and click the "New Certificate" button on the right.

For each tab:

- Source:
	- Select "Create a self-signed certificate"
	- Change the Signature Algorithm to SHA256
	- Click "Apply All".
- **Subject** 
	- Fill the distinguished name as per the requirement
	- Click "Generate a new key". Create the key.
- **Extension** 
	- Select "Type" as Certificate Authority
	- Select "Key identifier" as Subject Key Identifier
	- Select "Key identifier" as Authority Key Identifier
	- Make sure the dates are acceptable.
	- Add the X509v3 Key Usage for Digital Signature, Certificate Sign and Key Agreement

Copyright 2023 Cisco Systems 28 Company Highly Confidential - Controlled Access A printed copy of this document is considered uncontrolled. Refer to the online version for the controlled revision.

- Add the Extended X509v3 Key Usage fo TLS Web Server Authentication and TLS Web Client Authentication
- Add Netscape Cert Type for SSL Client, SSL Server, SSL CA, S/MIME CA, Object Signing CA

Click "OK" to create the certificate.

When it prompts for a response about the certificate being valid for longer than the signer, click "adjust data and continue".

## • **Create intermediate CA certificate signed by the above CA with the help of XCA application**

Open the certificate tab and click the "New Certificate" button on the right.

For each tab:

- Source:
	- Select "Use this certificate for signing" and choose "CA
	- Change the Signature Algorithm to SHA256
	- Click "Apply All".
- **Subject** 
	- Fill the distinguished name as per the requirement
	- Click "Used keys too". Select the key generated for CA

#### **Extension**

- Select "Type" as Certificate Authority
- Select "Key identifier" as Subject Key Identifier
- Select "Key identifier" as Authority Key Identifier
- Make sure the dates are acceptable.
- Add the X509v3 Key Usage for Digital Signature, Certificate Sign and Key Agreement

Copyright 2023 Cisco Systems 29 Company Highly Confidential - Controlled Access A printed copy of this document is considered uncontrolled. Refer to the online version for the controlled revision.

- Add the Extended X509v3 Key Usage fo TLS Web Server Authentication and TLS Web Client Authentication
- Add Netscape Cert Type for SSL Client, SSL Server, SSL CA, S/MIME CA, Object Signing CA

Click "OK" to create the certificate.

When it prompts for a response about the certificate being valid for longer than the signer, click "adjust data and continue".

#### • **Generate a Certificate Signing Request from ISE**

The first step is to generate a Certificate Signing Request (CSR) from ISE and submit it to the CA (server) in order to obtain the signed certificate issued to ISE, as a System Certificate.

This certificate will be presented as a Server Certificate by ISE during EAP-TLS authentication.

This is performed in the ISE GUI.

Navigate to Administration > System: Certificates > Certificate Management > Certificate Signing Requests.

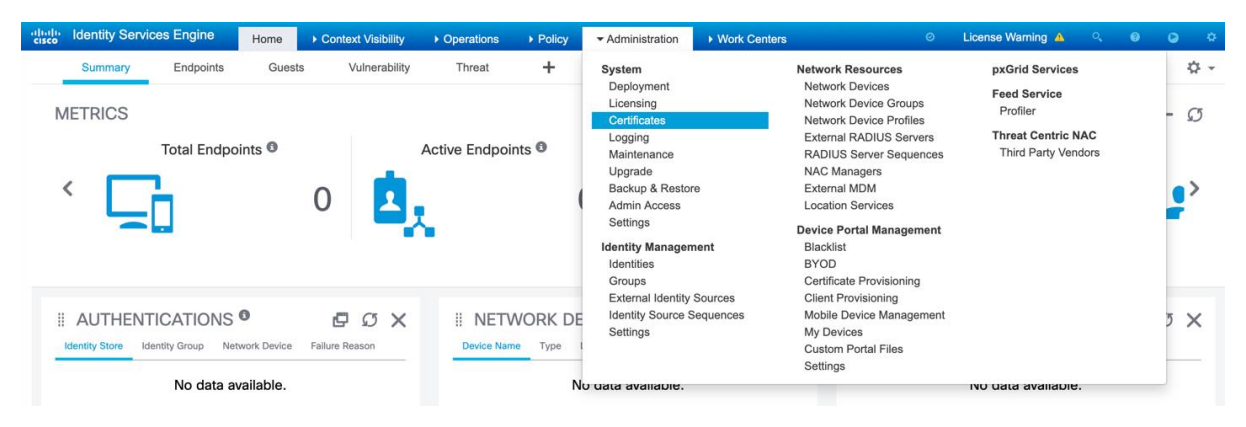

Under Certificate Signing Requests, click Generate Certificate Signing Requests (CSR) as shown in this image.

Copyright 2023 Cisco Systems 30 Company Highly Confidential - Controlled Access A printed copy of this document is considered uncontrolled. Refer to the online version for the controlled revision.

Certificate Signing Requests

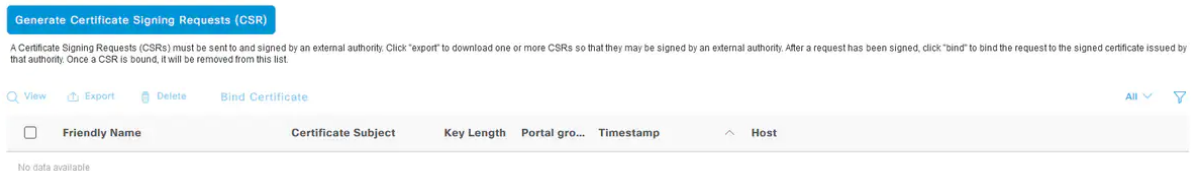

On the Certificate Signing Request (CSR) form, choose these options in order to complete the CSR and obtain its contents:

Certificate Usage, for this configuration example choose EAP Authentication.

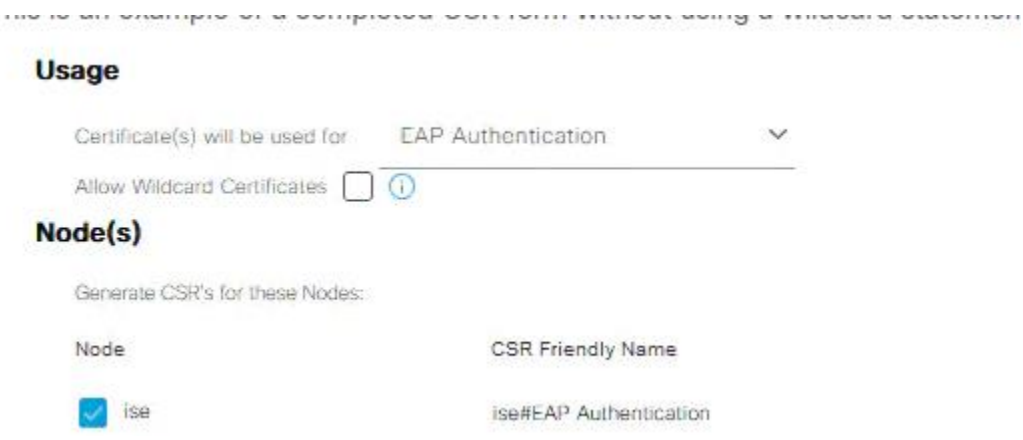

If you plan to utilize a wildcard statement in the certificate, \*.example.com, then you must also check the Allow Wildcard Certificate check box.

The best location is the Subject Alternative Name (SAN) certificate field for compatibility for any usage and across multiple different type of endpoint operating systems that might be present in the environment.

Subject: This includes the Common Name (CN), Organizational Unit (OU), Organzation (O), City (L), State (ST), and Country (C) certificate fields.

The \$FQDN\$ variable is the value that represents the management Fully Qualified Domain Name (hostname + domain name) associated with each ISE node.

Copyright 2023 Cisco Systems 31 Company Highly Confidential - Controlled Access A printed copy of this document is considered uncontrolled. Refer to the online version for the controlled revision.

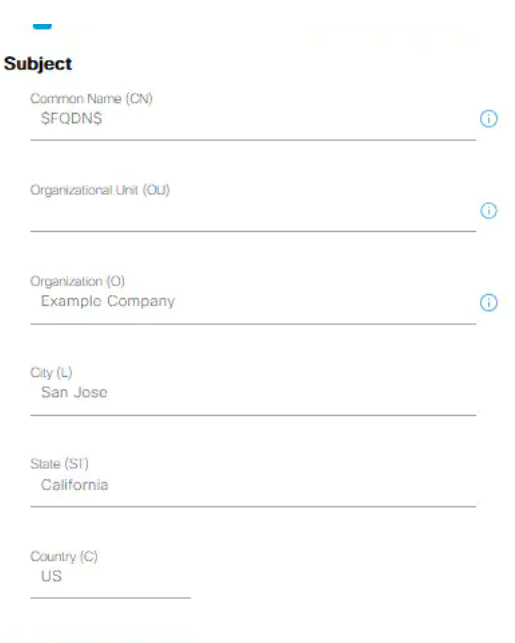

The Subject Alternative Name (SAN) fields are also to be completed in order to include any required and desired information to be used to establish trust. As a requirement, you will need to define the DNS Entry that points to the FQDN of the ISE node(s) which will be associated to this certificate, after the certificate has been signed.

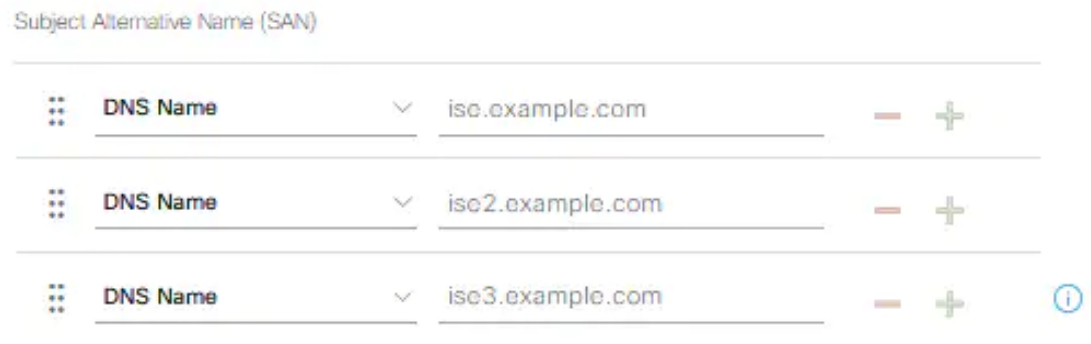

Ensure that the define the appropriate "Key Type", "Key Length", and "Digest to Sign With" that conforms to the capabilities of the CA Server(s) and with good security practices in mind. Default values are: RSA, 4096 bits, and SHA-384, respectively. Available choices and compatibility will be displayed in this page within the ISE Admin UI.

Copyright 2023 Cisco Systems 32 Company Highly Confidential - Controlled Access A printed copy of this document is considered uncontrolled. Refer to the online version for the controlled revision.

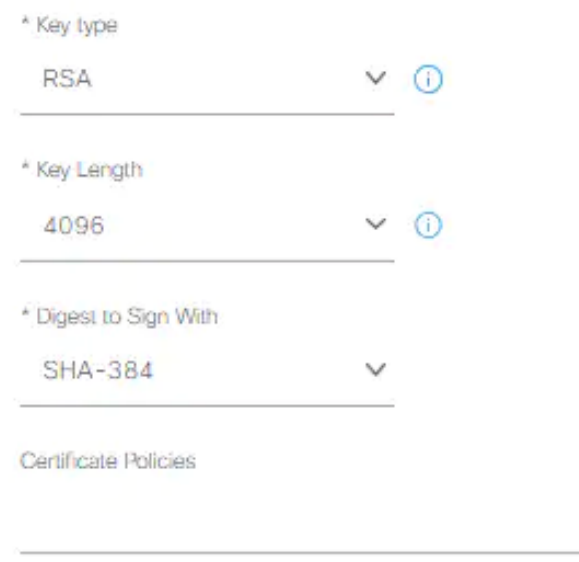

In order to save the CSR, click Generate. Click Export, located at the bottom right-hand side, in order to export the CSR file(s) from this prompt:

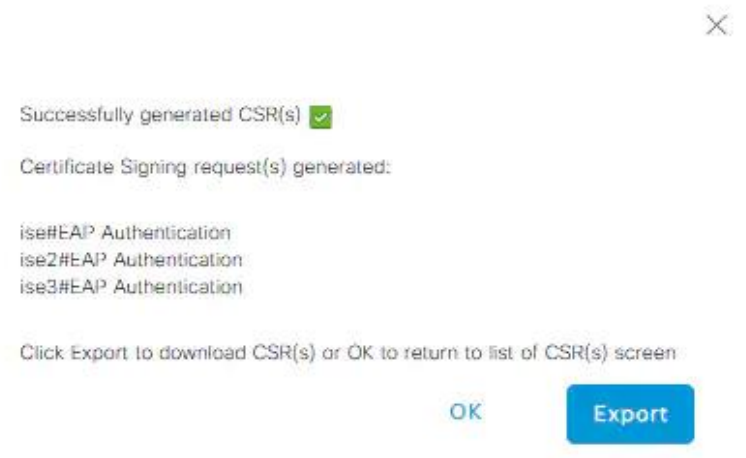

Sign the CSR using the intermediate CA created above and export the file in .pem format

#### • **Import CA Certificates into ISE**

Copyright 2023 Cisco Systems 33 Company Highly Confidential - Controlled Access A printed copy of this document is considered uncontrolled. Refer to the online version for the controlled revision.

After the CA returns the signed certificate, it will also include the full CA chain comprised of a root certificate and one/multiple intermediary certificates.

The ISE Admin UI will enforce you to import all certificates in the CA chain first, prior to association or upload of any system certificates.

In order to import the root certificate into ISE GUI, navigate to Administration > System: Certificates > Certificate Management

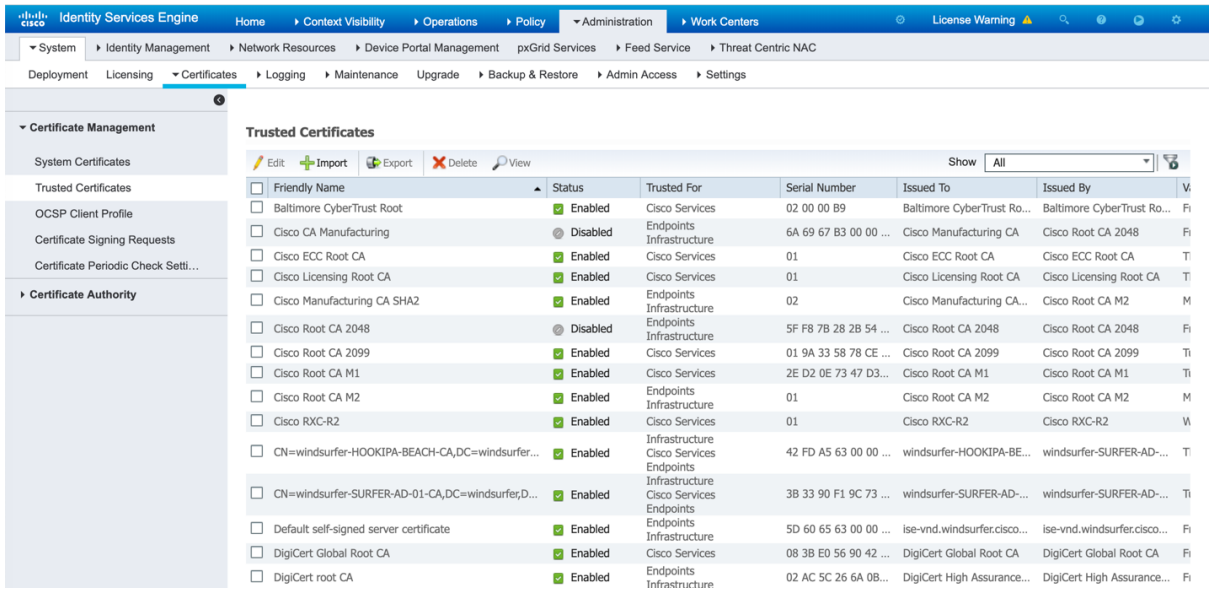

Click Import button, Browse to the Certificate Authority Certificate in PEM or DER format

#### Import a new Certificate into the Certificate Store

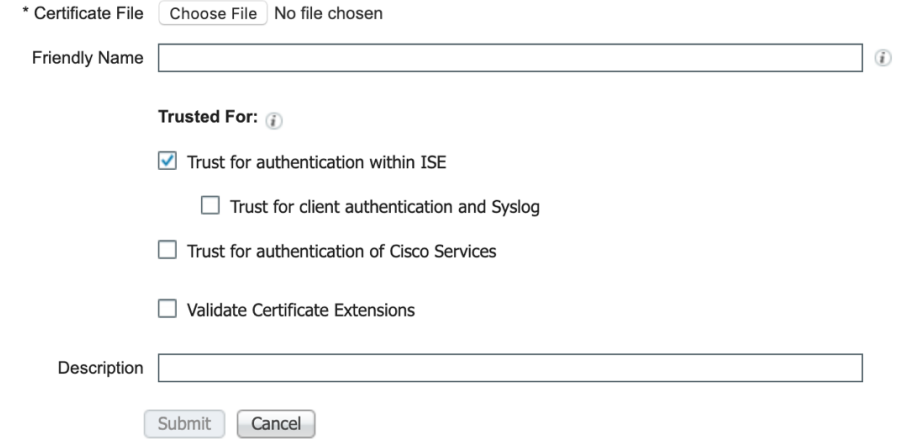

- Check the following check boxes:
	- o Trust for authentication within ISE
	- o Trust for client authentication and syslog
- Validate Certificate Extensions
- Optionally enter a Friendly Name and Description

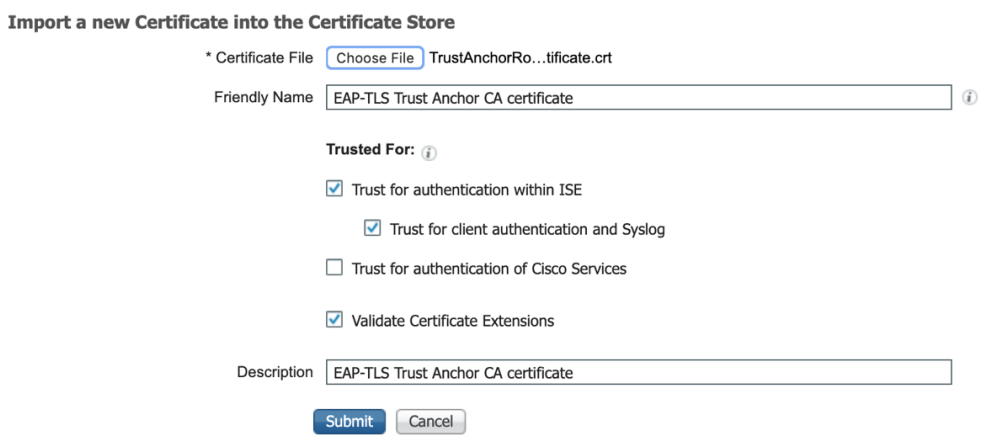

Click on the Submit button to persist the changes.

Copyright 2023 Cisco Systems 35 Company Highly Confidential - Controlled Access A printed copy of this document is considered uncontrolled. Refer to the online version for the controlled revision.

Repeat the previous step for each Intermediary Certificate(s) as part of the CA certificate chain.

Once all certificates, as part of the full CA chain, are imported into the Trusted Certificates store in ISE, return to the ISE GUI and navigate to Administration > System: Certificates > Certificate Management: Certificate Signing Requests.

Locate the CSR entry under Friendly Name that corresponds to the signed certificate, click the certificate's check box, and then click Bind Certificate.

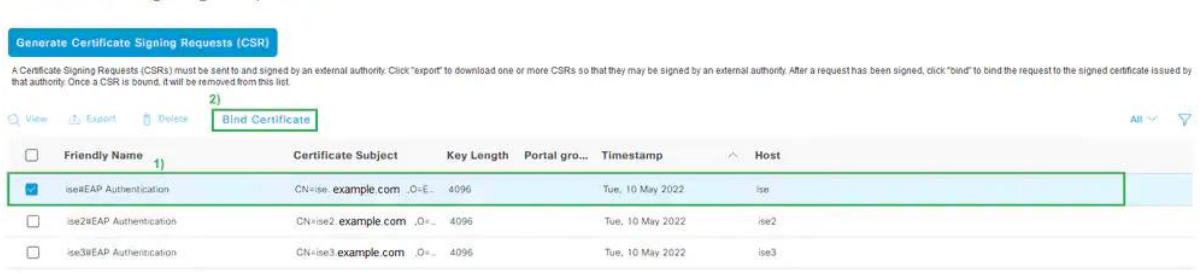

Certificate Signing Requests

On the next page, click Browse and choose the signed certificate file, define a desired Friendly Name, and choose the Certificate Usage(s). Submit to save the changes.

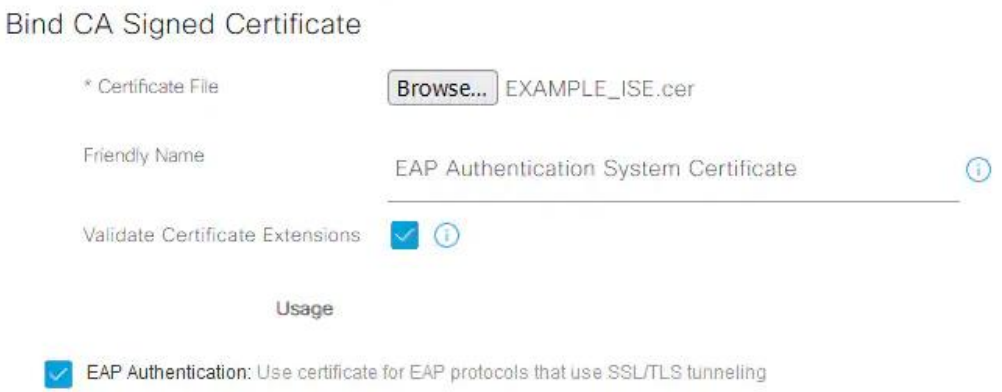

At this time, the signed certificate is moved to the ISE GUI. Navigate to Administration > System: Certificates > Certificate Management: System Certificates and assign to the same node which the CSR was created for.

Copyright 2023 Cisco Systems 36 Company Highly Confidential - Controlled Access A printed copy of this document is considered uncontrolled. Refer to the online version for the controlled revision.

### **4.2 X509 certificate for VM**

#### • **Create a End Entity certificate for VM using XCA application**

Open the certificate tab and click the "New Certificate" button on the right.

For each tab:

- Source:
	- Select "Use this certificate for signing" and choose "CA"
	- Change the Signature Algorithm to SHA256
	- Click "Apply All".
- **Subject** 
	- Fill the distinguished name as per the requirement
	- Click "Generate a new key". Create the key.
- **Extension** 
	- Select "Type" as End Entity
	- Select "Key identifier" as Subject Key Identifier
	- Make sure the dates are acceptable.
	- Select X509v3 Subject Alternate Name as IP Address or FQDN
	- Add the X509v3 Key Usage for Digital Signature, Certificate Sign and Key Agreement
	- Add the Extended X509v3 Key Usage fo TLS Web Server Authentication and TLS Web Client Authentication
	- Add Netscape Cert Type for SSL Client and SSL Server

Click "OK" to create the certificate.

When it prompts for a response about the certificate being valid for longer than the signer, click "adjust data and continue".

Note: Sign the certificate with the same CA certificate which we used to sign the TOE certificate

Copyright 2023 Cisco Systems 38 Company Highly Confidential - Controlled Access A printed copy of this document is considered uncontrolled. Refer to the online version for the controlled revision.

# **5 Configuration of the Authenticator (Switch)**

Global Configuration Settings for Classic IOS and IOS 15.x Switches

#### • **Set the DNS domain name on the switch.**

Cisco IOS does not allow for certificates, or even self-generated keys, to be created and installed without first defining a DNS domain name on the device.

Type **ip domain-name** domain-name at the global configuration prompt.

#### • **Enable AAA on the access switch(es).**

By default, the AAA subsystem of the Cisco switch is disabled. Prior to enabling the AAA subsystem, none of the required commands are available in the configuration. Enable AAA as follows:

C3560X(config)# **aaa new-model**

#### • **Create an authentication method for 802.1X.**

An authentication method is required to instruct the switch to use a particular group of RADIUS servers for 802.1X authentication requests. Create the authentication method as follows:

C3560X(config)# **aaa authentication dot1x default group radius**

#### • **Create an authorization method for 802.1X.**

The method created enables the user/device identity (username/password or certificate) to be validated by the RADIUS Server. However, simply having valid credentials is not enough. An authorization is also required. The authorization is what defines that the user or device is actually allowed to access the network, and what level of access is actually permitted. Create the authorization method as follows:

Copyright 2023 Cisco Systems 39 Company Highly Confidential - Controlled Access A printed copy of this document is considered uncontrolled. Refer to the online version for the controlled revision.

#### C3560X(config)# **aaa authorization network default group radius**

#### • **Create an accounting method for 802.1X.**

RADIUS accounting packets are extremely useful, and in many cases are required. These types of packets ensure that the RADIUS server (Cisco ISE) knows the exact state of the switch port and endpoint.

Create the accounting method as follows:

C3560X(config)# **aaa accounting dot1x default start-stop group radius** C3560X(config)# **aaa accounting exec default start-stop group ISE** C3560X(config)# **aaa accounting system default start-stop group ISE**

#### • **Configure periodic RADIUS accounting updates**

Periodic RADIUS accounting packets allow Cisco ISE to track which sessions are still active on the network. The following command configures periodic updates to be sent whenever there is new information, as well as a periodic update once per 24 hours (1440 minutes) to show ISE that the session is still alive:

C3560X(config)# **aaa accounting update newinfo periodic 1440**

#### • **Configure a user**

Within global configuration mode, add a username and password for the RADIUS keepalive, which is proactively checking the online status of the RADIUS server.

C3560X(config)# **username** username **password** password

#### • **Add the Cisco ISE servers to the RADIUS group.**

#### Cat3560X(config)# **aaa group server radius server-name**

Cat3560X(config-radius-server)# **server-private ise\_ip address auth-port 1812**

Copyright 2023 Cisco Systems 40 Company Highly Confidential - Controlled Access A printed copy of this document is considered uncontrolled. Refer to the online version for the controlled revision.

#### **acct-port 1813 key shared-secret**

Cat3560X(config-radius-server)# **ip radius source-interface name**

#### • **Set the dead criteria**

Cat3560X(config)# **radius-server dead-criteria time 5 tries 3** Cat3560X(config)# **radius-server deadtime 15**

#### • **Enable Change of Authorization (CoA)**

C3560X(config)# **aaa server radius dynamic-author** C3560X(config-locsvr-da-radius)# **client ise\_ip\_address server-key shared\_secret** C3560X(config-locsvr-da-radius)# **auth-type any**

• **Configure the switch to use the Cisco vendor-specific attributes (VSA).** C3560X(config)# **radius-server vsa send authentication** C3560X(config)# **radius-server vsa send accounting** C3560X(config)# **radius-server attribute 6 on-for-login-auth** C3560X(config)# **radius-server attribute 8 include-in-access-req** C3560X(config)# **radius-server attribute 25 access-request include** C3560X(config)# **radius-server attribute 4 switch\_ip address** C3560X(config)# **radius-server attribute 2 length maximum 240**

# • **Enable 802.1X globally on the switch.** C3560X(config)# **dot1x system-auth-control** C3560X(config)# **dot1x critical eapol**

Copyright 2023 Cisco Systems 41 Company Highly Confidential - Controlled Access A printed copy of this document is considered uncontrolled. Refer to the online version for the controlled revision.

- **Enable syslog on the switch** C3560X(config)# **Logging console**
- **Configure Interfaces as Switch Ports** Cisco3560X(config)#**interface name** Cisco 3560X(config-if)#**switchport access vlan name** Cisco 3560X(config-if)# **switchport mode access**
- **Set the port for Open Authentication** C3560X(config-if-range)# **authentication open**
- **Set the host mode of the port.** C3560X(config-if-range)# **authentication host-mode multi-auth**
- **Configure the authentication method priority on the switch ports.**  C3560X(config-if-range)# **authentication priority dot1x**
- **Configure the authentication method order on the switch ports** C3560X(config-if-range)# **authentication order dot1x**
- **Enable the port to perform IEEE 802.1X authentication** C3560X(config-if-range)# **dot1x pae authenticator**
- **Configure Authentication Timers**

Copyright 2023 Cisco Systems 42 Company Highly Confidential - Controlled Access A printed copy of this document is considered uncontrolled. Refer to the online version for the controlled revision.

#### C3560X(config-if-range)# **dot1x timeout tx-period 10**

#### • **Enable authentication (Optional)**

C3560X(config-if-range)# **authentication port-control auto** C3650X(config-if-range)# **authentication periodic** C3650X(config-if-range)# **authentication timer reauthenticate server** C3650X(config-if-range)# **authentication timer inactivity server dynamic**

# **6 Configuration of the Supplicant (Test laptop)**

• **Create a folder and copy all the certificates (.crt) and their respective RSA keys in (.pem) format to it.** 

#### • **WPA supplicant configuration file**

Create a eap-tls.conf file and copy paste the following commands in it with the changes highlighted as per one's setup

```
# 
================================================================
=# wpa_supplicant configuration file
#
# EAP-TLS specific
# 
================================================================
=
```
openssl\_ciphers=AES128-SHA (Supported Ciphersuite)

update\_config=1

ctrl interface=/var/run/wpa\_supplicant

# -----------------------------------------------------------------------------

# IEEE 802.1X/EAPOL version

# wpa\_supplicant is implemented based on IEEE Std 802.1X-2004 which defines

# EAPOL version 2. However, there are many APs that do not handle the new

# version number correctly (they seem to drop the frames completely). In order

# to make wpa\_supplicant interoperate with these APs, the version number is set

Copyright 2023 Cisco Systems 44 Company Highly Confidential - Controlled Access A printed copy of this document is considered uncontrolled. Refer to the online version for the controlled revision.

# to 1 by default. This configuration value can be used to set it to the new  $#$  version  $(2)$ .

# to 1 by default. This configuration value can be used to set it to the new # version (2).

# -----------------------------------------------------------------------------

eapol\_version=2

# EAP fast re-authentication

# By default, fast re-authentication is enabled for all EAP methods that

# support it. This variable can be used to disable fast re-authentication.

# Normally, there is no need to disable this.

fast reauth=0

```
network={
```

```
 key_mgmt=IEEE8021X
```
eap=TLS

identity="SAN as specified in the certificate"

```
ca_cert="location of CA certificate"
```
client cert="location of client certificate"

private\_key="location of CA's private key"

```
 eapol_flags=3
```
}

Copyright 2023 Cisco Systems 45 Company Highly Confidential - Controlled Access A printed copy of this document is considered uncontrolled. Refer to the online version for the controlled revision.

## **7 Commands to execute the test**

• Run the command in the directory where the conf file is saved.

(root orupal)-[/home/acumensec/Desktop]# wpa\_supplicant -t -dd -Dwired -iens33 -ceap tls.conf

• Interpretation of the command

 $-t =$  include timestamp in debug messages

- -d = increase debugging verbosity (-dd even more)
- $-D =$  driver name (can be multiple drivers:  $n180211,$ wext)

wired = Wired Ethernet driver

- -i = interface name
- -c = Configuration file

## **8 Example**

• Testbed Diagram

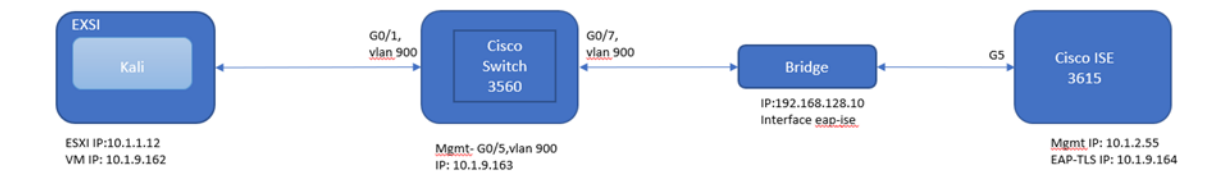

Copyright 2023 Cisco Systems **47** Company Highly Confidential - Controlled Access A printed copy of this document is considered uncontrolled. Refer to the online version for the controlled revision.

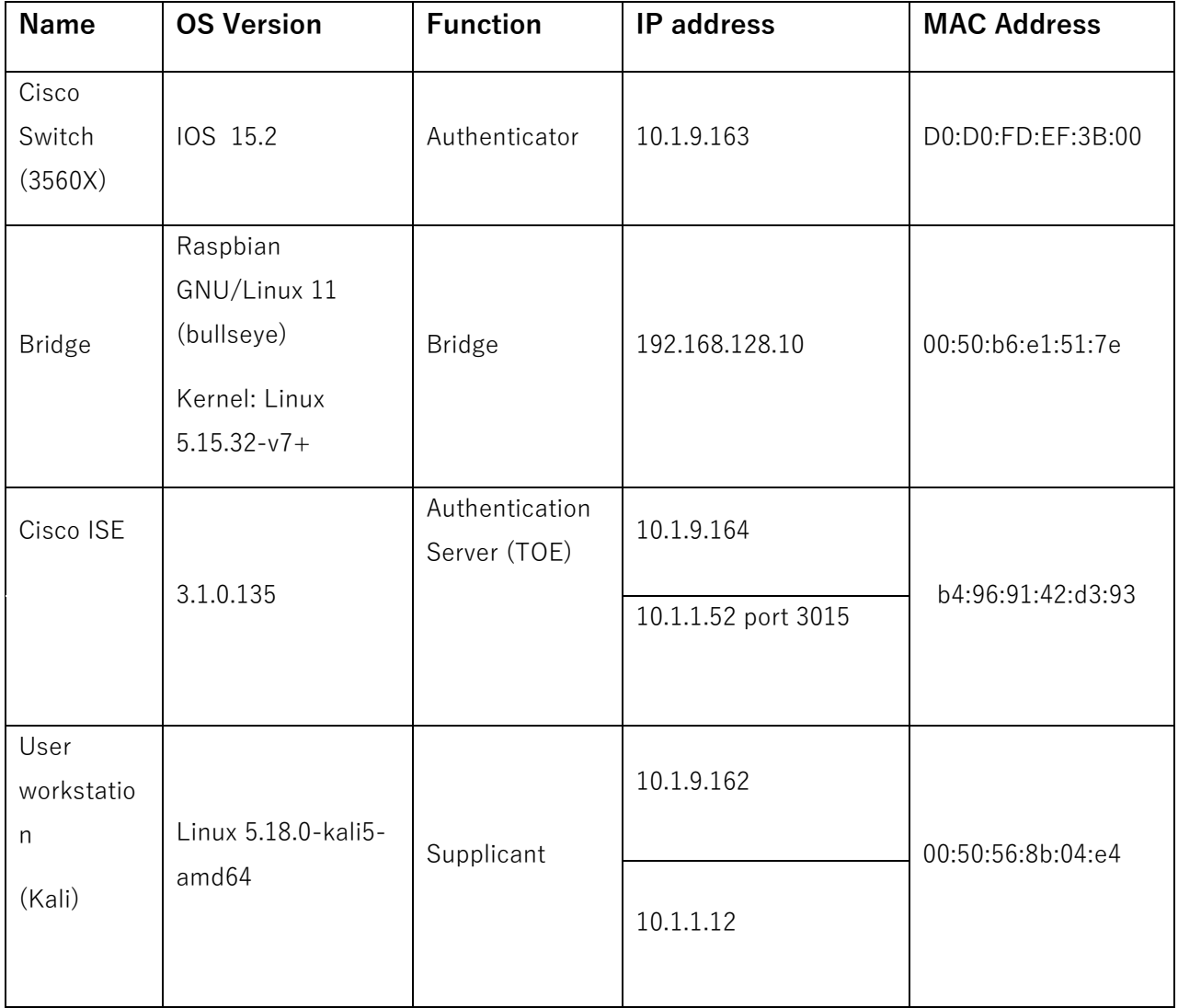

## **8.1 Configuration of the Authentication server (TOE)**

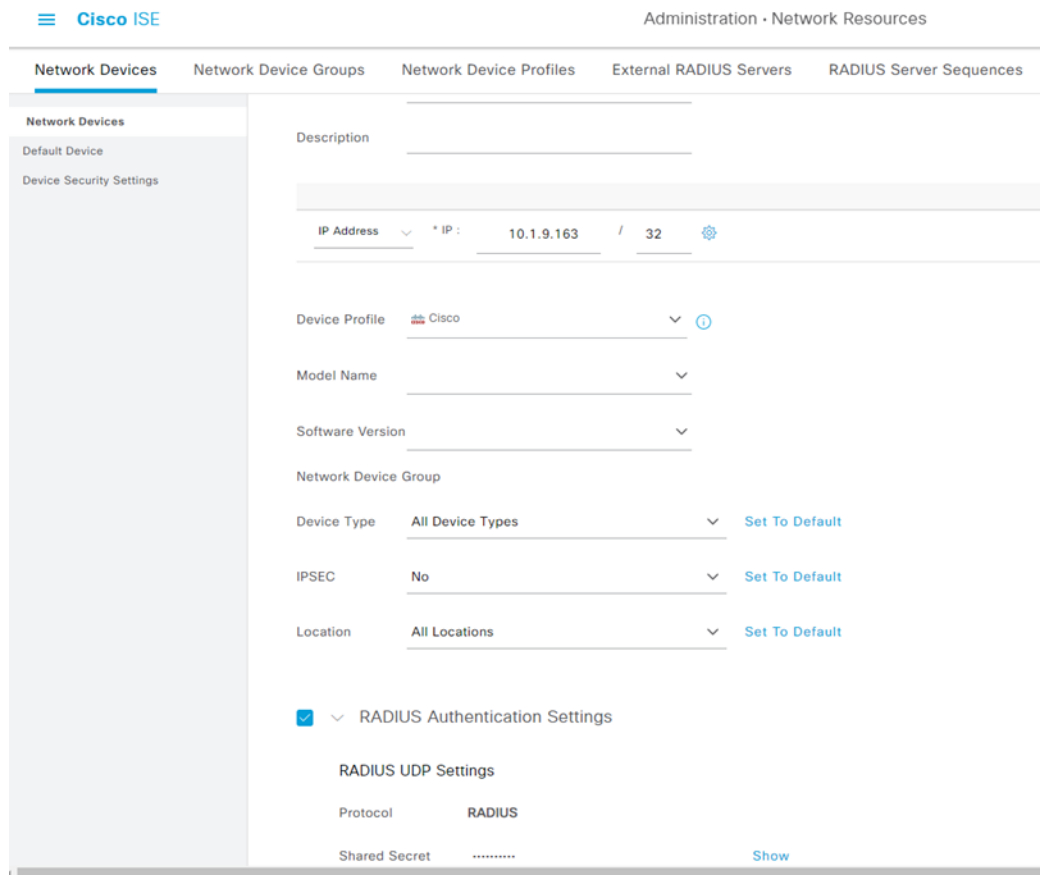

Copyright 2023 Cisco Systems 49 Company Highly Confidential - Controlled Access A printed copy of this document is considered uncontrolled. Refer to the online version for the controlled revision.

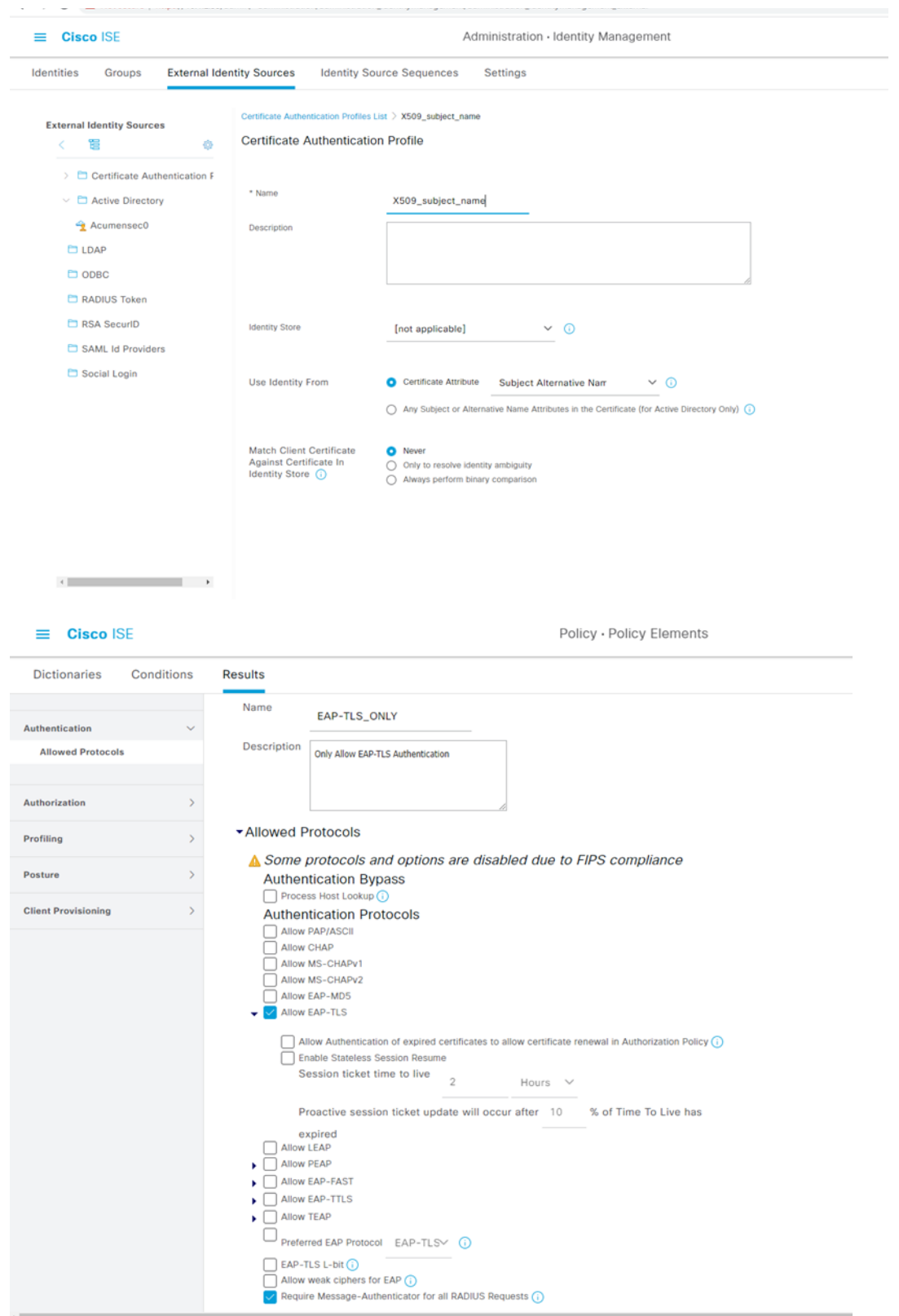

Copyright 2023 Cisco Systems 60 Company Highly Confidential - Controlled Access A printed copy of this document is considered uncontrolled. Refer to the online version for the controlled revision.

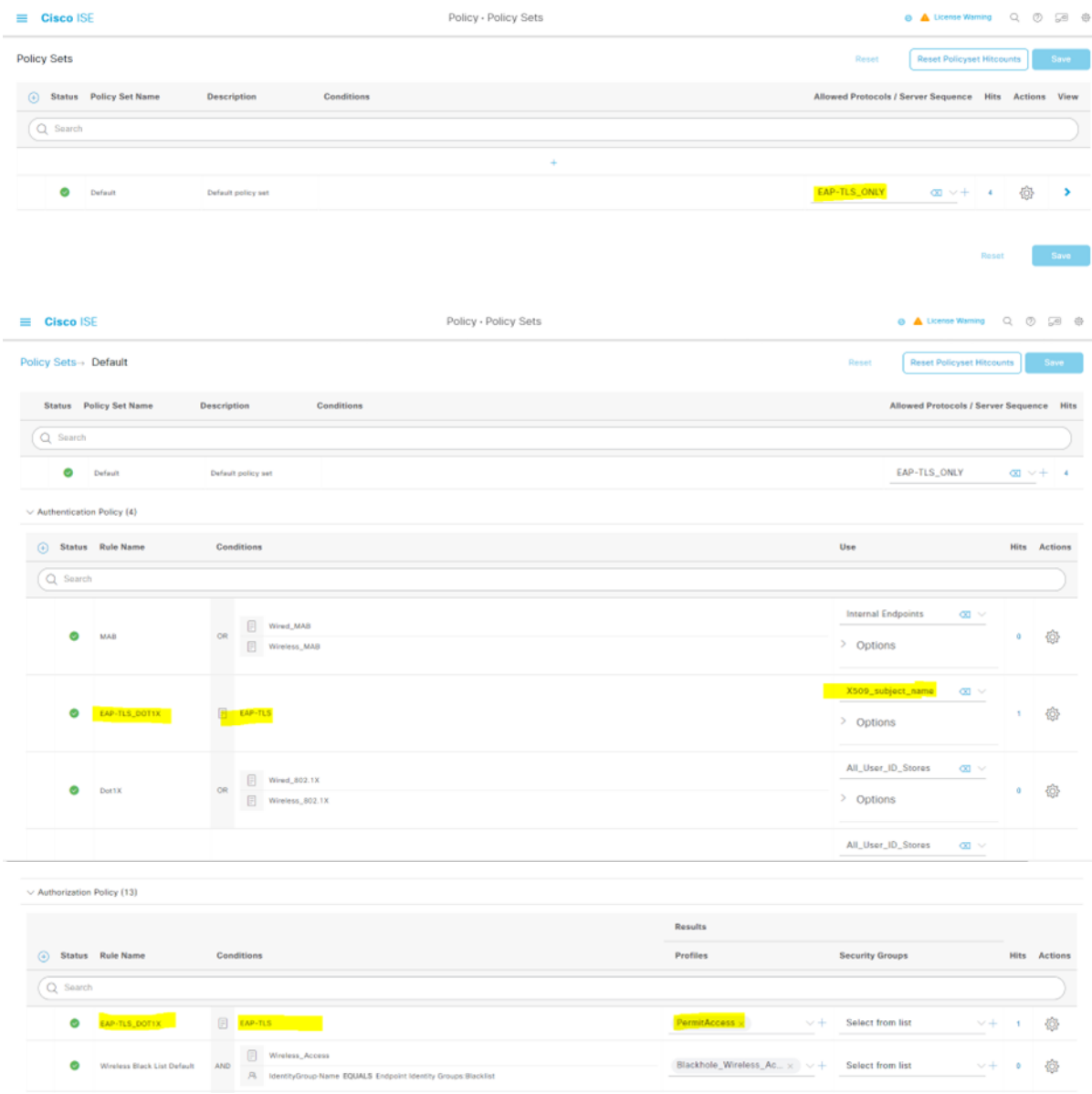

Copyright 2023 Cisco Systems 61 Company Highly Confidential - Controlled Access A printed copy of this document is considered uncontrolled. Refer to the online version for the controlled revision.

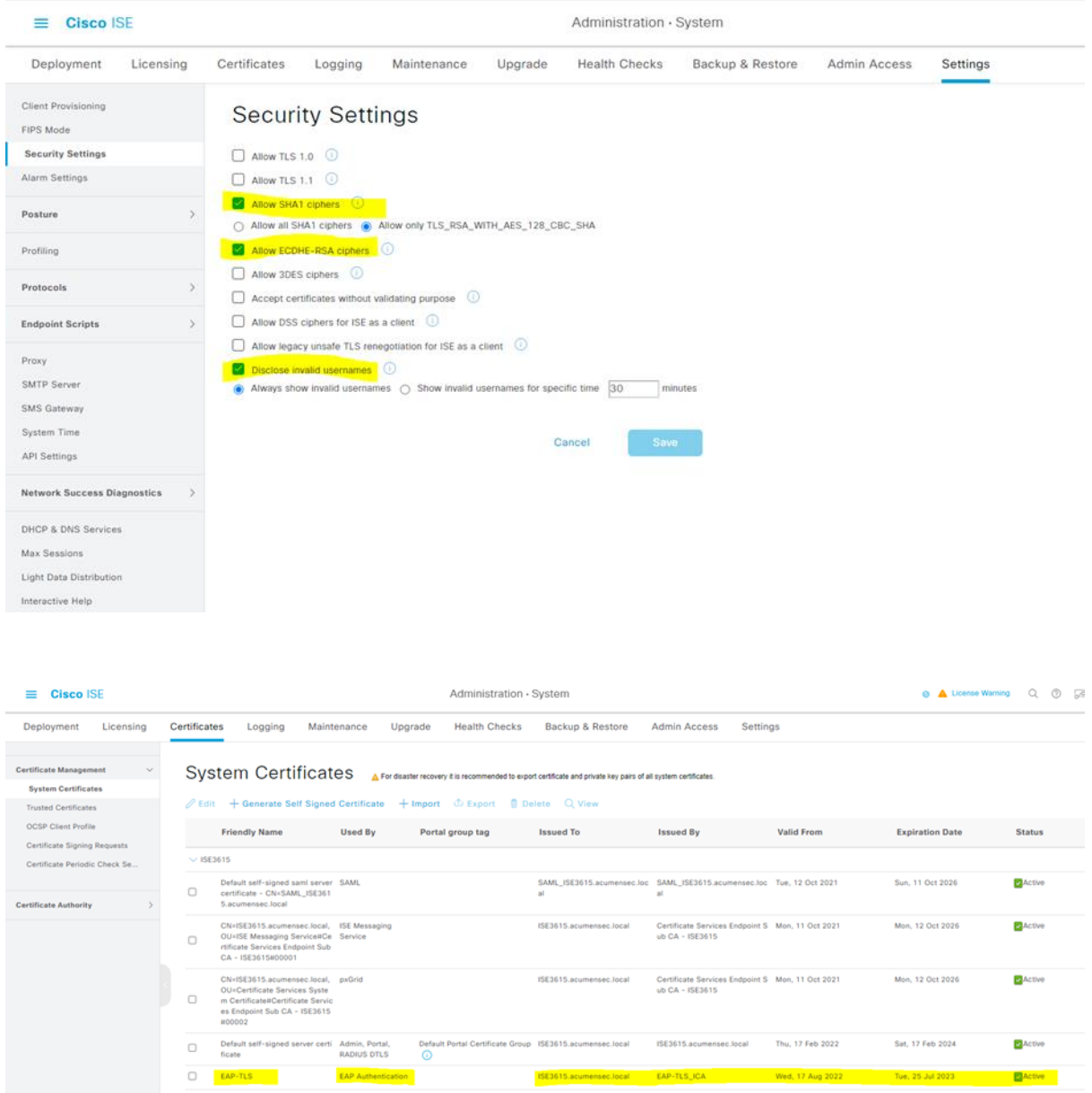

Copyright 2023 Cisco Systems 62 Company Highly Confidential - Controlled Access A printed copy of this document is considered uncontrolled. Refer to the online version for the controlled revision.

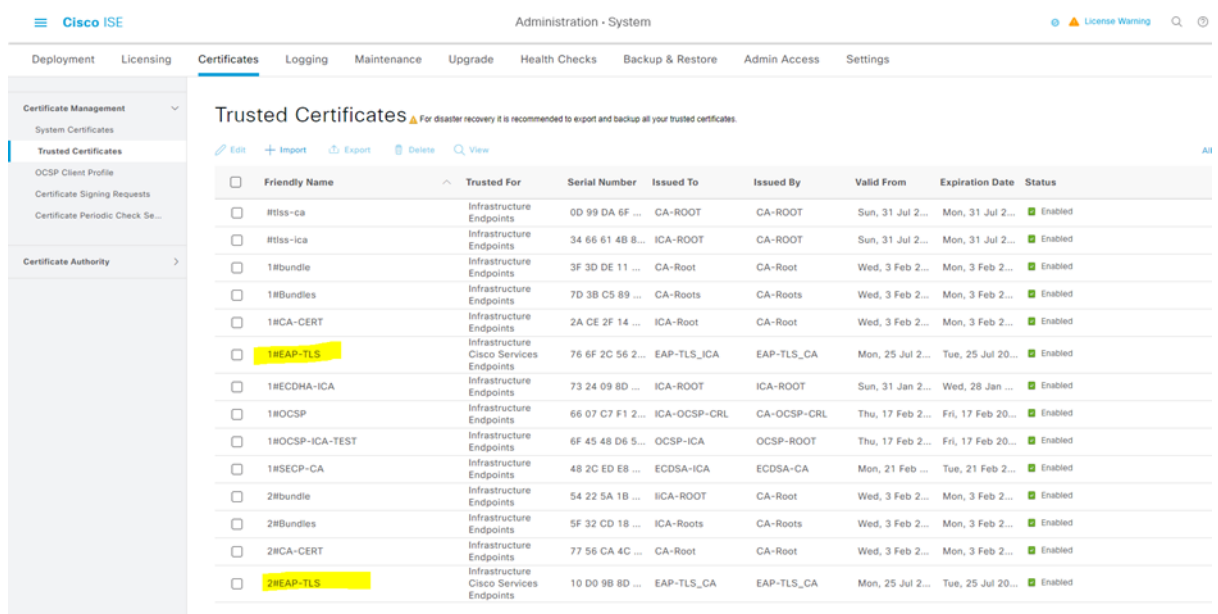

## **8.2 Configuration of the Authenticator**

switch3560#sh run

Building configuration...

Current configuration : 6839 bytes

!

! Last configuration change at 08:35:33 UTC <date> by tester

!

version 15.2

no service pad

service timestamps debug datetime msec

service timestamps log datetime msec

service password-encryption

!

hostname switch3560

Copyright 2023 Cisco Systems 653 Company Highly Confidential - Controlled Access A printed copy of this document is considered uncontrolled. Refer to the online version for the controlled revision.

! boot-start-marker boot-end-marker ! ! ! username acumensec privilege 15 secret 5 \$1\$cvrn\$nW38pMU9jkIdfSgK2a/I./ aaa new-model aaa local authentication attempts max-fail 3 aaa local authentication default authorization default ! ! aaa group server radius ISE server-private 10.1.9.164 key 7 1543595F302F38107B6164 ip radius source-interface Vlan900 ! aaa authentication login default local aaa authentication login console local aaa authentication enable default none aaa authentication dot1x default group ISE aaa authorization console aaa authorization config-commands aaa authorization exec default if-authenticated aaa authorization network default group ISE aaa accounting update newinfo periodic 2880 aaa accounting dot1x default start-stop group ISE aaa accounting exec default start-stop group ISE

Copyright 2023 Cisco Systems 54 Company Highly Confidential - Controlled Access A printed copy of this document is considered uncontrolled. Refer to the online version for the controlled revision.

```
aaa accounting system default start-stop group ISE
!
!
!
!
!
aaa server radius dynamic-author
client 10.1.9.164 server-key 7 091D1C5A2D000426585E55
auth-type any
! 
dot1x system-auth-control
dot1x critical eapol
!
interface GigabitEthernet0/1
switchport access vlan 900
switchport mode access
authentication host-mode multi-auth
authentication open
authentication order dot1x
authentication priority dot1x
authentication port-control auto
authentication periodic
authentication timer reauthenticate server
authentication timer inactivity server dynamic
dot1x pae authenticator
dot1x timeout tx-period 10
!
```
Copyright 2023 Cisco Systems 55 Company Highly Confidential - Controlled Access A printed copy of this document is considered uncontrolled. Refer to the online version for the controlled revision.

```
!
interface Vlan900
ip address 10.1.9.163 255.255.255.0
!
!
radius-server attribute 6 on-for-login-auth
radius-server attribute 8 include-in-access-req
radius-server attribute 25 access-request include
radius-server attribute 4 10.1.9.163
radius-server attribute 2 length maximum 240
radius-server dead-criteria time 10 tries 3
radius-server deadtime 15
radius-server key 7 00554155305E18325C731D
```
## **8.3 Configuration of the Supplicant**

Copyright 2023 Cisco Systems 656 Company Highly Confidential - Controlled Access A printed copy of this document is considered uncontrolled. Refer to the online version for the controlled revision.

```
- root@rupal - /home/acumensec/Desktop/eap-tls<br># is -itr
total 12
------<br>-rw-r--r-- 1 acumensec acumensec 2696 Aug 17 09:47 EAP-TLS_ICA.pem<br>-rw-r--r-- 1 acumensec acumensec 1679 Aug 17 11:42 EAP-TLS_CA_key.pem
 -rw-r--r-- 1 acumensec acumensec 1399 Aug 24 13:09 acumensec.crt
     root @rupal - /home/acumensec/Desktop/eap-tls
  # cd /home/acumensec/Desktop
  \begin{tabular}{c|c|c|c} \hline \multicolumn{3}{|c|}{\textbf{root} & \textbf{r} & \textbf{v} & \textbf{v} \\ \hline $f$ & cat &\textbf{cap-Lls.comf} \\ \hline \end{tabular}wpa_supplicant configuration file
÷
\ddot{}EAP-TLS specific
openssl ciphers=AES128-SHA
update_config=1
ctrl_interface=/var/run/wpa_supplicant
# IEEE 802.1X/EAPOL version
  wpa_supplicant is implemented based on IEEE Std 802.1X-2004 which defines
# EAPOL version 2. However, there are many APs that do not handle the new
# version number correctly (they seem to drop the frames completely). In order
# to make wpa_supplicant interoperate with these APs, the version number is set
# to 1 by default. This configuration value can be used to set it to the new
# version (2).# to 1 by default. This configuration value can be used to set it to the new
  version (2).
eapol_version=2
# EAP fast re-authentication
# By default, fast re-authentication is enabled for all EAP methods that
# support it. This variable can be used to disable fast re-authentication.
# Normally, there is no need to disable this.
fast\_reakh=0network={
    key_mgmt=IEEE8021X<br>eap=TLS
     identity="10.1.9.162, rupal.acumensec.local"
     ca_cert="/home/acumensec/Desktop/eap-tls/EAP-TLS_ICA.pem"
    client_cert="/home/acumensec/Desktop/eap-tls/acumensec.crt"<br>private_key="/home/acumensec/Desktop/eap-tls/acumensec.crt"<br>private_key="/home/acumensec/Desktop/eap-tls/EAP-TLS_CA_key.pem"<br>eapol_flags=3
      root@rupal| /home/acumensec/Desktop
```
Copyright 2023 Cisco Systems 57 Company Highly Confidential - Controlled Access A printed copy of this document is considered uncontrolled. Refer to the online version for the controlled revision.

## **8.4 Results**

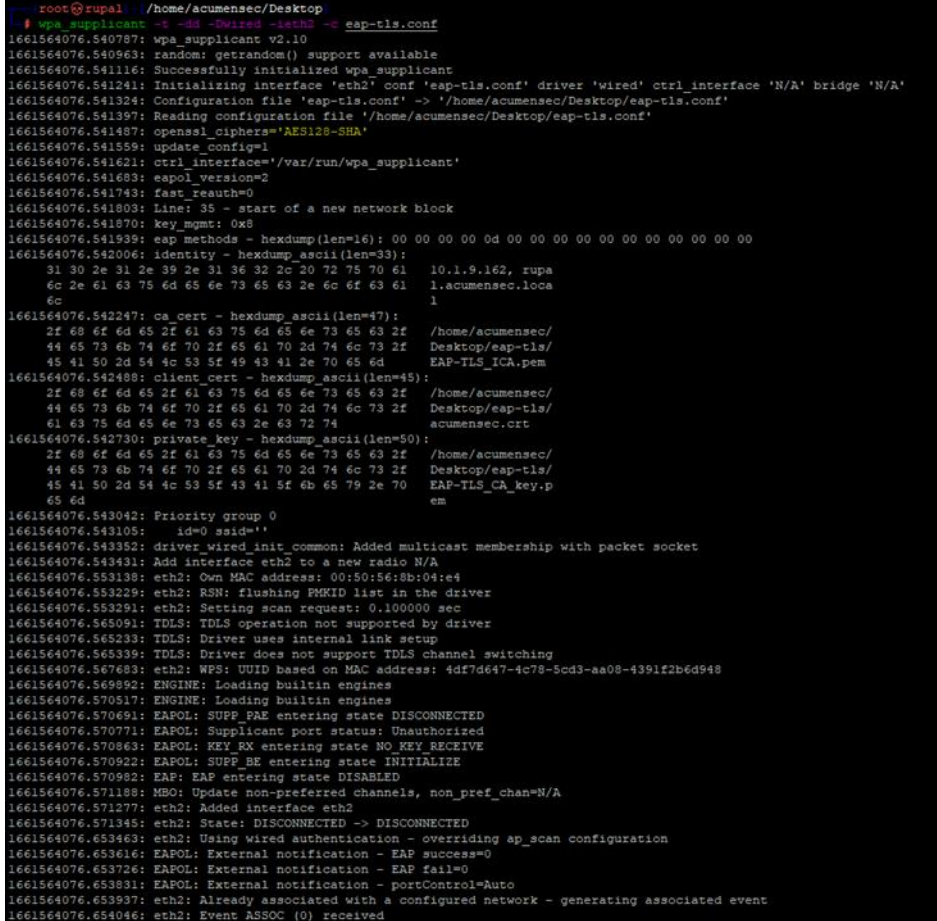

Copyright 2023 Cisco Systems 68 Company Highly Confidential - Controlled Access A printed copy of this document is considered uncontrolled. Refer to the online version for the controlled

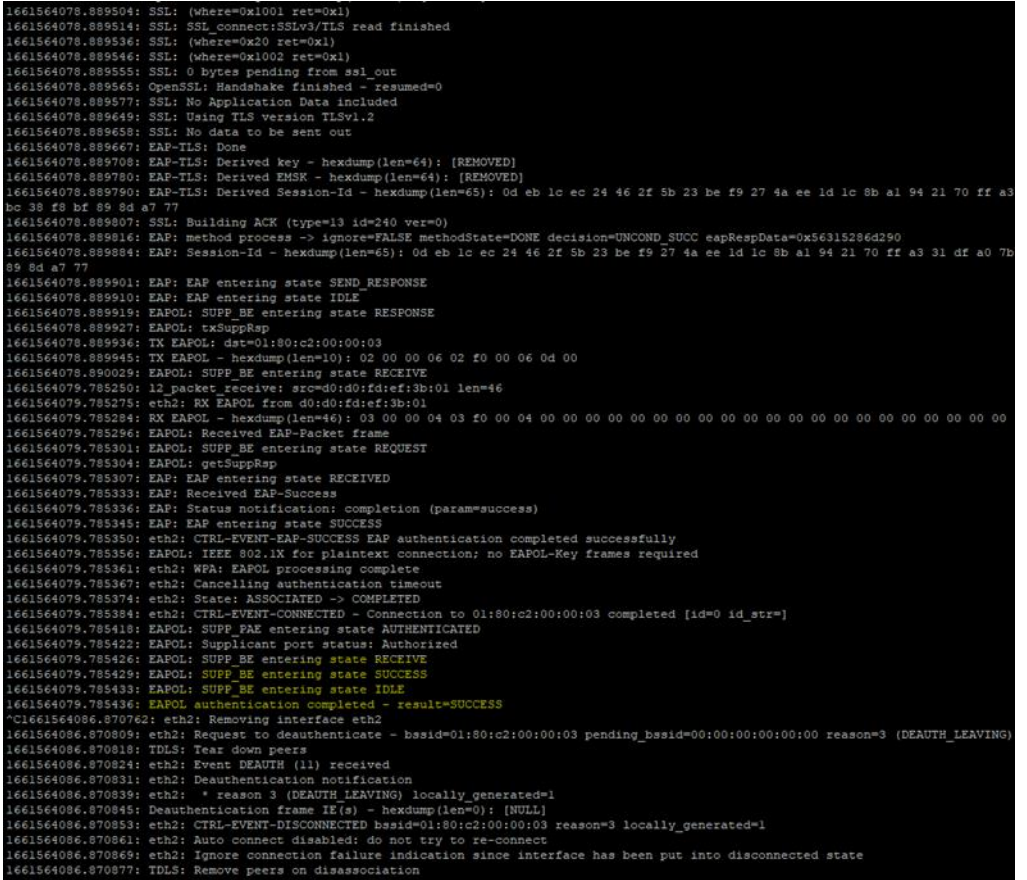

• **Verify the connection on the switch** 

```
switch3560#sh authentication sessions mac 0050.568b.04e4
              MAC Address Method Domain Status Fg Session ID
Interface
Gi0/10050.568b.04e4 dotlx DATA
                                               Auth
                                                            0000000000000001B05C22DB6
Key to Session Events Blocked Status Flags:
  A - Applying Policy (multi-line status for details)
  D - Awaiting Deletion
  F - Final Removal in progress
  I - Awaiting IIF ID allocation
  N - Waiting for AAA to come up
  P - Pushed Session
  R - Removing User Profile (multi-line status for details)
  U - Applying User Profile (multi-line status for details)
  X - Unknown Blocker
switch3560#sh authentication sessions mac 0050.568b.04e4 details
            Interface: GigabitEthernet0/1
         MAC Address: 0050.568b.04e4<br>IPv6 Address: Unknown<br>IPv4 Address: 10.1.9.162
             User-Name: rupal.acumensec.local
       Status: Authorized<br>
Domain: DATA<br>
Oper host mode: multi-auth
     Oper control dir: both
    Session timeout: N/A<br>Common Session ID: 000000000000001B05C22DB6<br>Acct Session ID: 0x00000007
              Handle: 0xE8000004
       Current Policy: POLICY_Gi0/1
Local Policies:
        Service Template: DEFAULT_LINKSEC_POLICY_SHOULD_SECURE (priority 150)
      Security Policy: Should Secure<br>Security Status: Link Unsecure
Server Policies:
Method status list:
        Method
                          State
        dot1xAutho Success
switch3560#
switch3560#
```
• **Verify via packet capture**

Copyright 2023 Cisco Systems 60 Company Highly Confidential - Controlled Access A printed copy of this document is considered uncontrolled. Refer to the online version for the controlled revision.

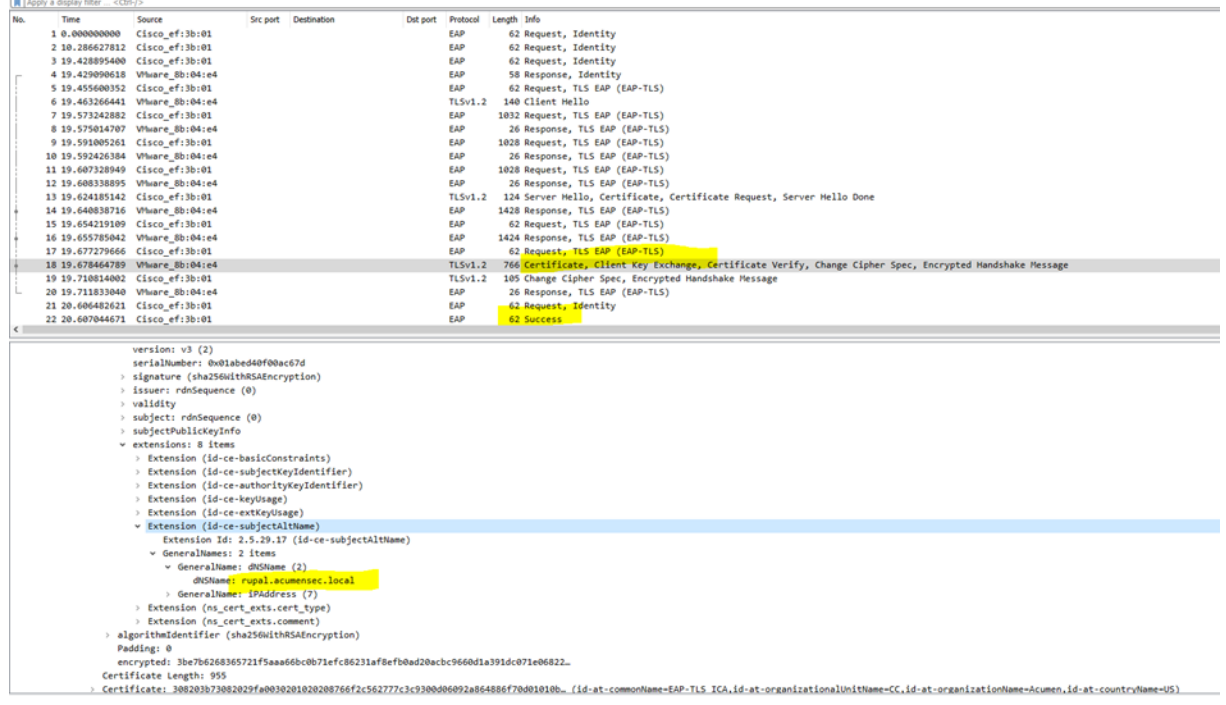

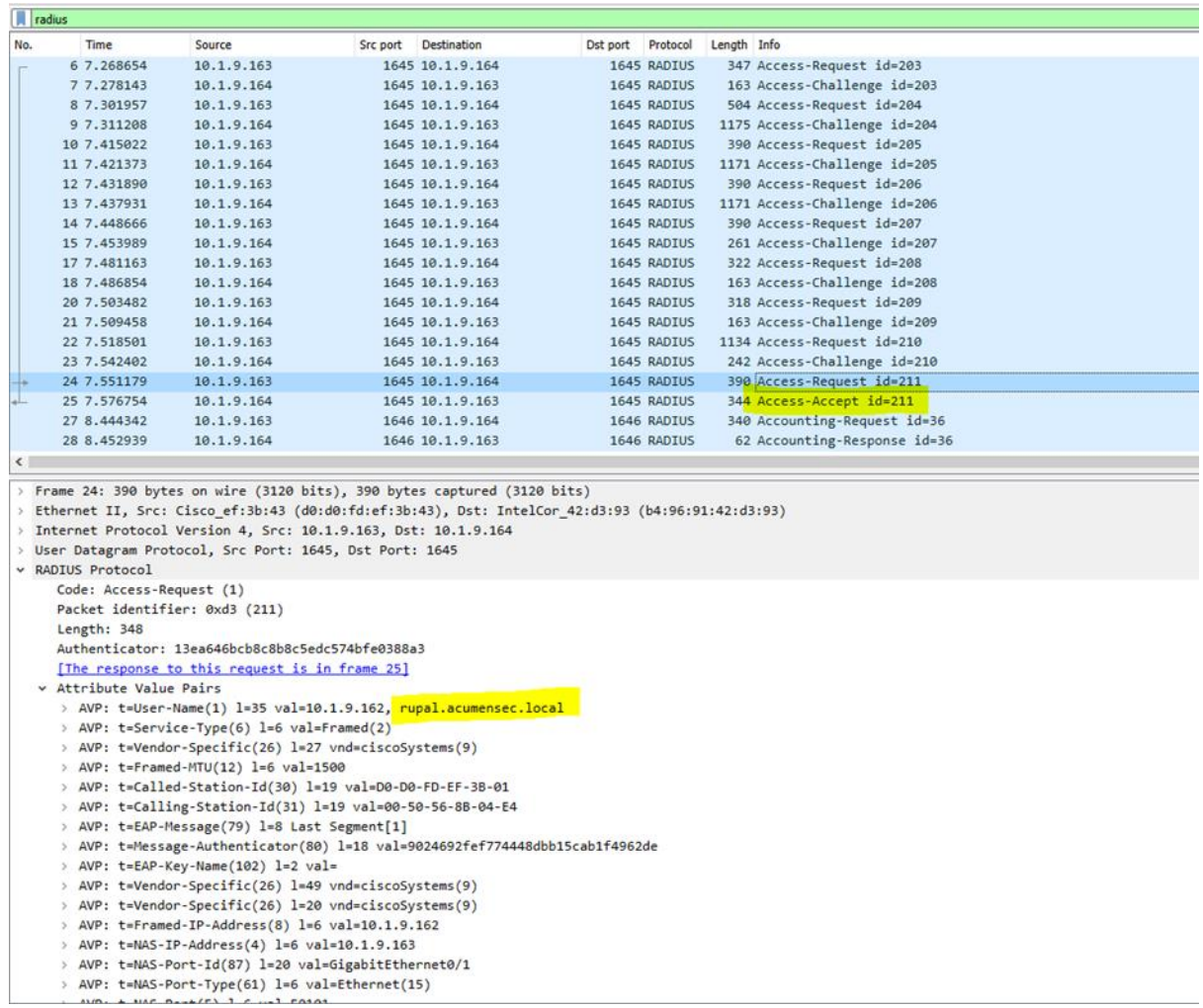

• **Verify via logs**

Copyright 2023 Cisco Systems 62 Company Highly Confidential - Controlled Access A printed copy of this document is considered uncontrolled. Refer to the online version for the controlled

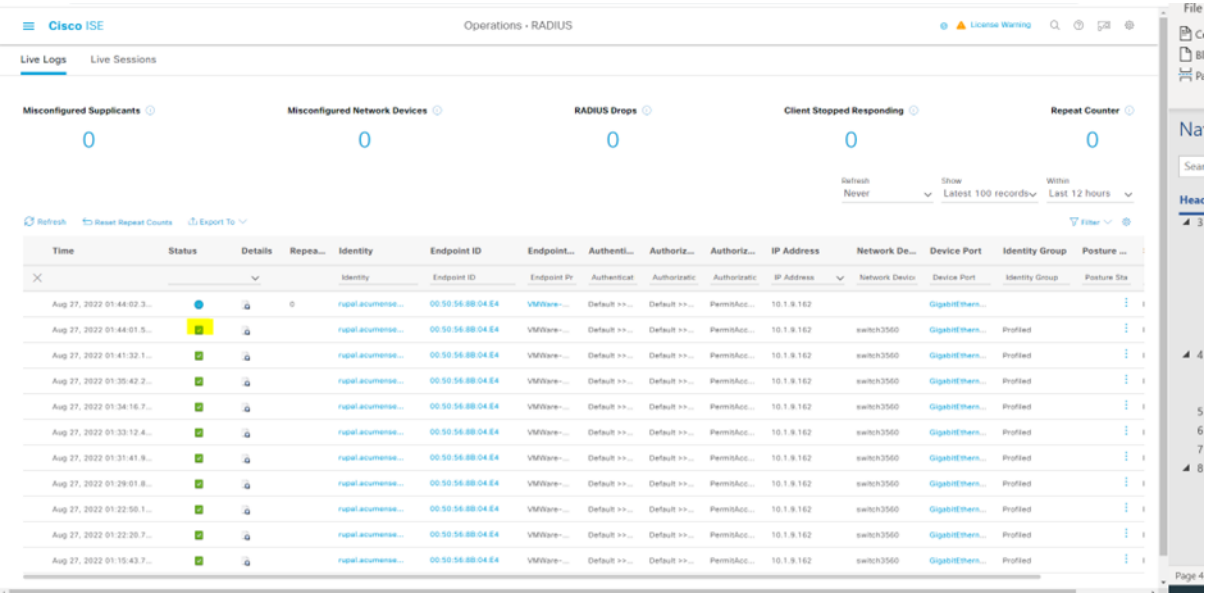

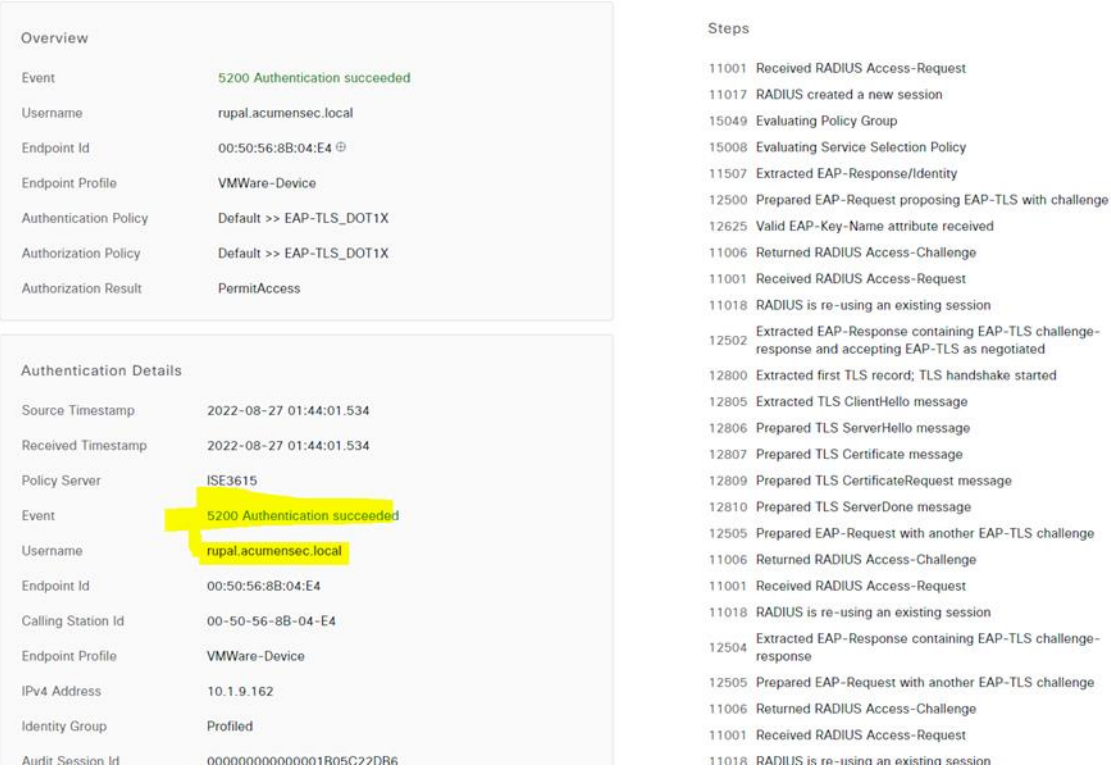

Copyright 2023 Cisco Systems 63 Company Highly Confidential - Controlled Access A printed copy of this document is considered uncontrolled. Refer to the online version for the controlled revision.